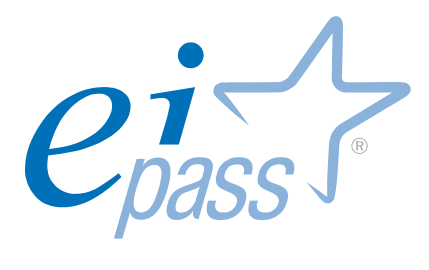

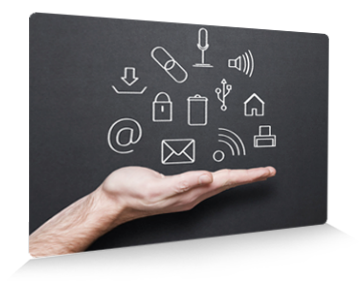

# EIPASS® Lim

ver. 3.0

Ei-book Modulo 3 Strumenti e tecniche per la creazione di "Learning Object"

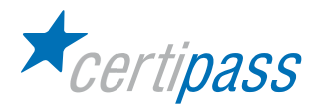

# Disclaimer

Certipass ha redatto il presente Programma d'Esame in base agli standard vigenti in materia di Information Technology e/o Office Automation. Il presente documento riporta le informazioni riguardanti il programma di Certificazione Informatica EIPASS®. Certipass, pertanto, non si assume alcuna responsabilità derivante dall'applicazione in ambito diverso dal suddetto Programma, ne' da informazioni elaborate da terzi in base allo stesso.

Nel rispetto delle indicazioni comunitarie in ordine ai criteri di riconoscimento e validazione delle competenze digitali di base a carattere "Front Office", Certipass dichiara la propria indipendenza e neutralità rispetto ai Vendor e produttori di risorse hardware e software; purtuttavia, per obiettive esigenze legate al carattere di ampia diffusione rivestito da alcuni ambienti operativi, è possibile che, all'interno dei test d'esame, al Candidato vengano proposte domande e simulazioni riconducibili a questi ultimi. Si ribadisce il valore esemplificativo di tali riferimenti.

# Premessa

Questa pubblicazione, riservata ai Candidati agli esami per il conseguimento del titolo EIPASS® nel profilo di riferimento, intende essere un supporto al superamento dei test previsti all'interno di ciascun modulo d'esame, ma anche una occasione di analisi e approfondimento dei contenuti oggetto di verifica in sede d'esame.

Per ciascun argomento sono trattati i temi su cui il Candidato dovrà confrontarsi nell'ambito dei vari moduli, in relazione sia agli ambiti concettuali di riferimento, sia alle specifiche prestazioni richieste a convalida delle competenze acquisite o possedute. La presenza in appendice del Programma Analitico d'Esame consente dal canto suo al Candidato il costante controllo della propria preparazione in vista della convalida finale.

Il documento, per la sua impostazione, rappresenta quindi un utile ed efficace riferimento sia per il Candidato che intendesse sviluppare in forma autonoma, i requisiti utili al superamento ai previsti esami, sia per quanti necessitino di adeguate linee guida per la corretta impostazione di un percorso di formazione funzionale al conseguimento della certificazione EIPASS®.

Unitamente alle previste simulazioni, il presente lavoro rappresenta la modalità più efficace per sostenere la preparazione di quanti hanno inteso accordare la preferenza ai nostri profili di certificazione, testimoniando in tal senso l'apprezzamento per il costante lavoro del nostro CTS a sostegno della MIssion di Certipass nel settore dello sviluppo e del consolidamento delle competenze digitali nei vari contesti produttivi e di studio, esortandoci in tal modo a proseguire sulla strada intrapresa.

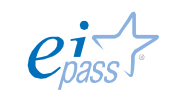

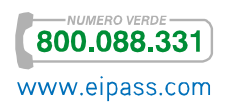

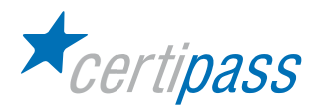

# Presentazione

Nel quadro delle competenze digitali, annoverate dalla Raccomandazione del Parlamento Europeo e del Consiglio del 18 febbraio 2006 fra le cosiddette "competenze chiave" in grado di garantire il corretto approccio con le diverse forme di apprendimento (formale, non formale e informale), particolare importanza rivestono le competenze a carattere "Front Office": quelle, per intenderci, che consentono una efficace interazione fra l'Utente e il Computer nei diversi contesti produttivi e cognitivi. Tali competenze, peraltro, sono rintracciabili e definite come fondanti, fatte salve le contestualizzazioni delle stesse nei diversi settori d'impiego, rispetto alle possibilità di interazione e comunicazione proprie delle differenti funzioni affidate: un Docente, per citare un esempio, farà del computer un uso ben diverso rispetto ad un bancario o una segretaria aziendale.

In tale prospettiva, il presente Programma è stato elaborato e strutturato in modo da garantire al Candidato ampia coerenza con le prestazioni richieste dai diversi ruoli che possono caratterizzare il contesto in cui si è chiamati ad operare; altresì, è garantita all'Istituzione che richiede l'attestazione di tali competenze la puntuale attenzione a prestazioni informatiche "efficienti" ed "efficaci", non disgiunte da una conoscenza teorico-disciplinare legata al mondo dei Computer.

Coerentemente con le indicazioni espresse in materia di certificazioni ICT dagli organi legislativi nazionali, il Programma rispecchia appieno i criteri di interoperabilità e neutralità richiesti dalla PA nell'intento di garantirne la piena fruibilità; altresì, esso è caratterizzato da procedure tali da assicurarne la trasparenza e l'obiettività, oltre a fornire, attraverso i cosiddetti "testing di competenza", indicazioni univoche e verificabili circa i criteri di verifica delle competenze sollecitate, senza lasciare adito a interpretazioni diverse.

Tali caratteristiche permeano tutti i Programmi elaborati da Certipass per i propri profili di certificazione: esse costituiscono per l'Interlocutore Istituzionale lo strumento più efficace ai fini della valutazione del percorso proposto e la sua possibile adozione.

Il Comitato Tecnico Scientifico

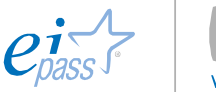

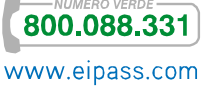

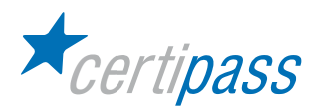

## Copyright © 2012

Tutti i diritti sono riservati a norma di legge e in osservanza delle convenzioni internazionali.

Nessuna parte di questo Ei-Book può essere riprodotta con sistemi elettronici, meccanici o altri, senza l'autorizzazione scritta da Certipass.

Nomi e marchi citati nel testo sono depositati o registrati dalle rispettive case produttrici.

Certipass si riserva di effettuare ogni modifica o correzione che a propria discrezione riterrà sia necessaria, in qualsiasi momento e senza dovere nessuna notifica.

Certipass ha predisposto questo documento per l'approfondimento delle materie relative alla cultura dell'ITC e al migliore utilizzo del personal computer; data la complessità e la vastità dell'argomento, peraltro, come editore, Certipass non fornisce garanzie riguardo la completezza delle informazioni contenute; non potrà, inoltre, essere considerata responsabile per eventuali errori, omissioni, perdite o danni eventualmente arrecati a causa di tali informazioni, ovvero istruzioni ovvero consigli contenuti nella pubblicazione.

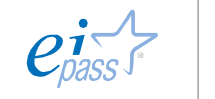

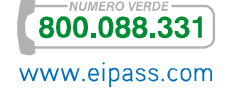

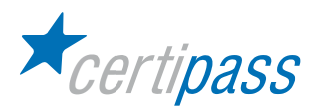

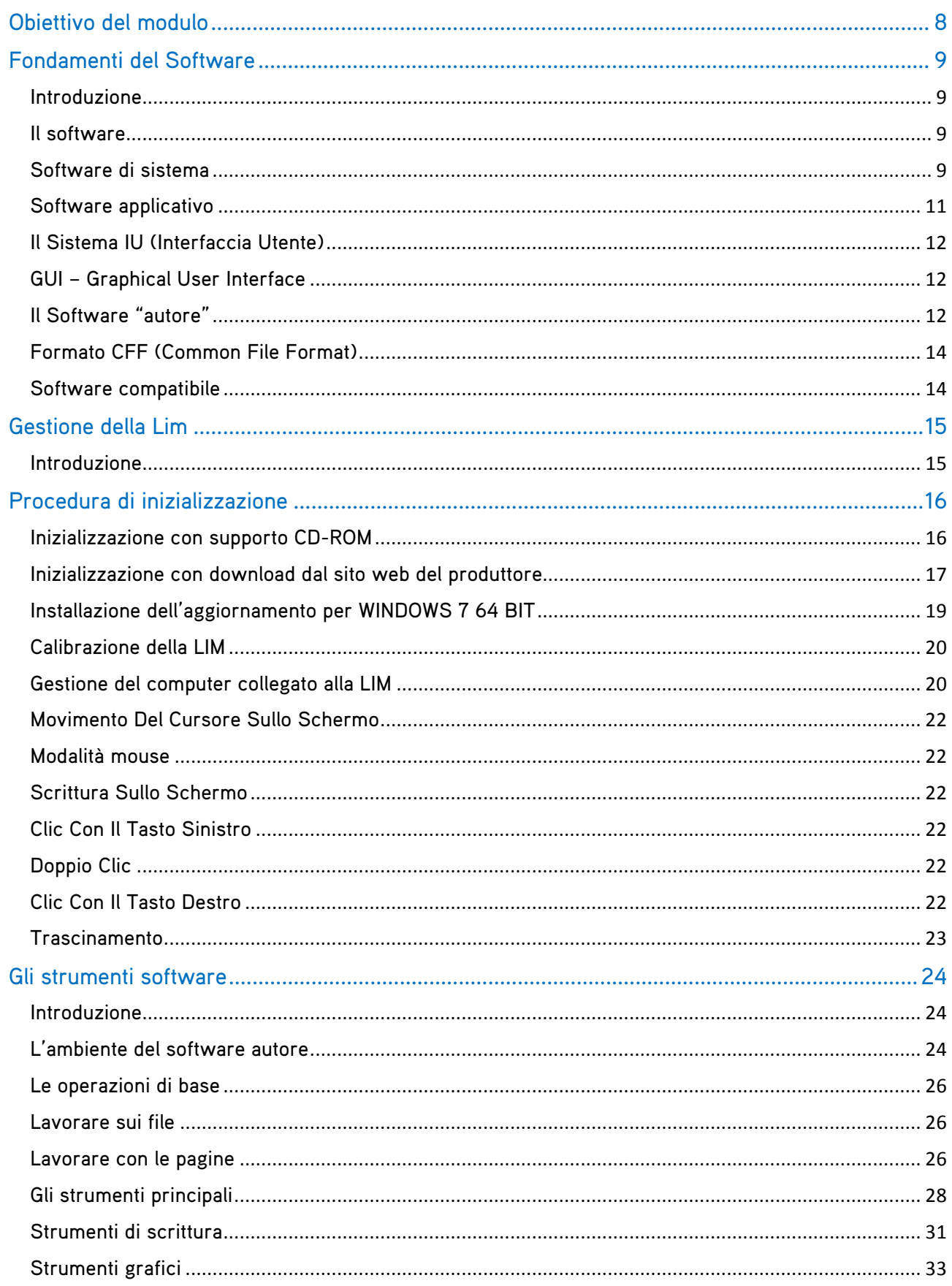

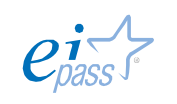

**800.088.331**<br>
www.eipass.com

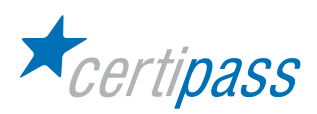

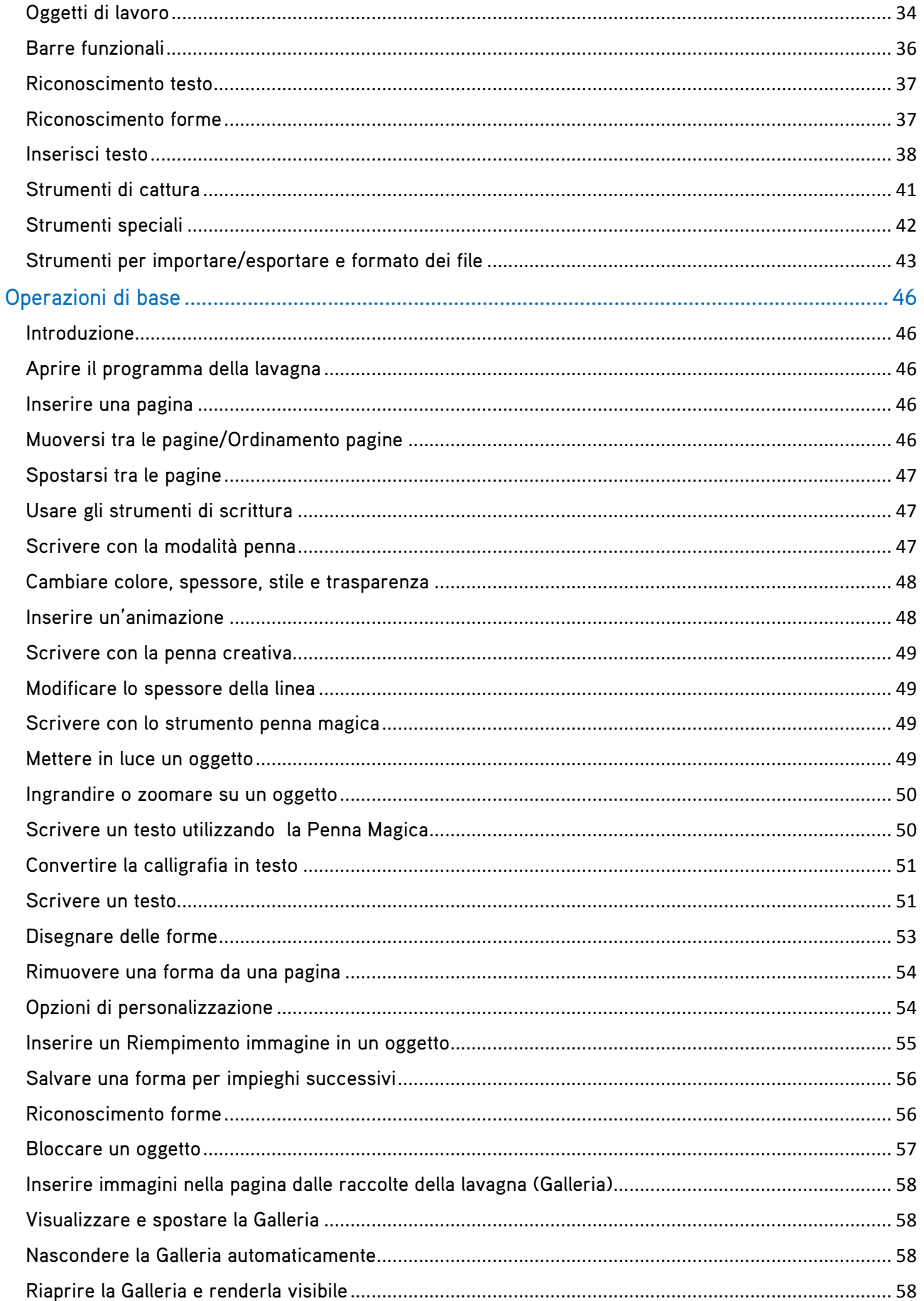

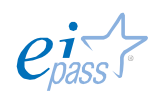

**800.088.331** 

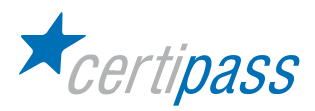

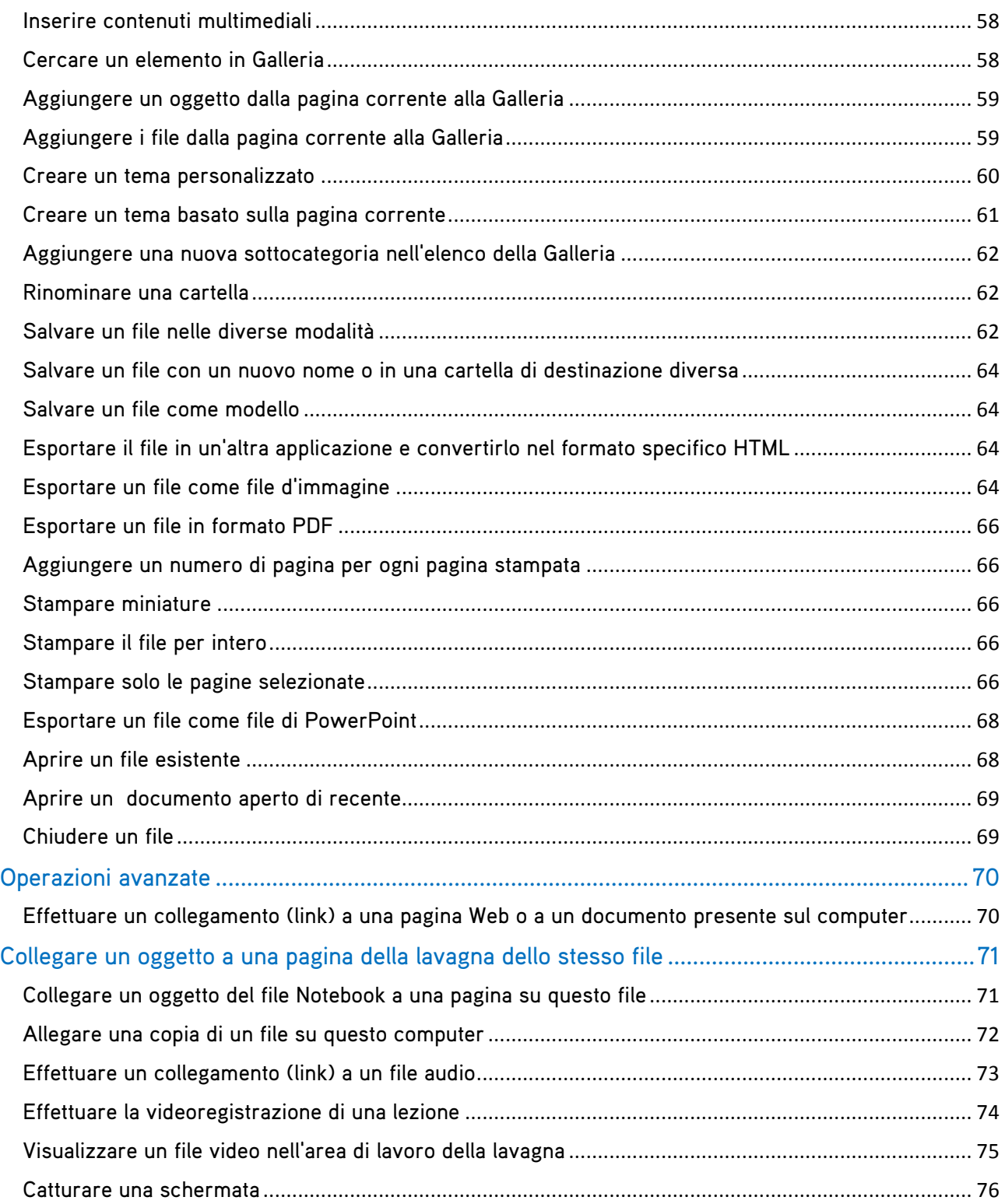

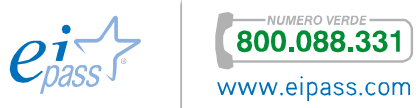

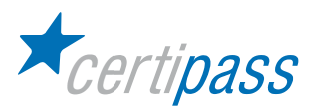

# Obiettivo del modulo

Il modulo intende accertare nel Candidato il livello di competenze digitali possedute al fine di eseguire, interagendo sulla Lavagna Interattiva Multimediale, gli applicativi presenti sul computer ad essa collegato e per l'utilizzo dei più diffusi software "autore" forniti in dotazione con la LIM.

In particolare, il Candidato dovrà mostrare la propria preparazione in ordine ai seguenti argomenti:

- Fondamenti del software
- Gestione della Lavagna Interattiva Multimediale
- Requisiti di base del programma "software autore"

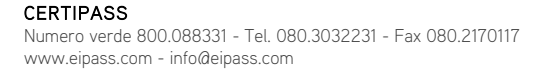

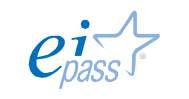

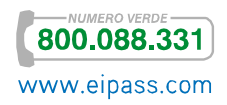

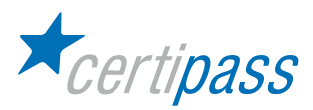

# Fondamenti del Software

Introduzione La LIM è dotata di un software (detto software proprietario) che ne consente il funzionamento, l'interattività della superficie e offre la possibilità di fare presentazioni. È il software che permette di scrivere, cancellare, disegnare figure, inserire file digitali ed inserire collegamenti interni e/o esterni al file.

> Preliminarmente, nel paragrafo che segue, si presentano alcuni concetti introduttivi inerenti la classificazione delle varie tipologie di software.

Il software Il software rappresenta la parte immateriale del computer: è l'insieme di dati e programmi, ovvero gli insiemi di istruzioni che il computer deve eseguire per svolgere un compito ed è classificabile in software di sistema (o di base) e software applicativo.

Software di sistema Il software di sistema garantisce le funzioni base che consentono il funzionamento di un device digitale, mentre il software applicativo serve per implementare nuove funzionalità.

> Il sistema operativo è il software più importante presente sul computer perché rende possibile la gestione, l'elaborazione e l'immagazzinamento dell'informazione ed è l'intermediario tra l'Utente e il sistema; è costituito da una serie di "routine (programmi)" che eseguono iterativamente le funzioni di controllo (compiti fondamentali, quali l'inizializzazione dei programmi, l'allocazione delle risorse, etc,) e la gestione delle componenti del Sistema, ovvero:

- $\rightarrow$ gestione dei programmi
- $\geq$ gestione delle risorse
- $\triangleright$ sicurezza e protezione

Una ulteriore caratteristica di un Sistema Operativo è la capacità eseguire contemporaneamente più programmi, detta multiprogrammazione (o multi task, nel caso di sistemi monoutente).

Esistono Sistemi Operativi molto diversi per struttura e prestazioni, ma fondamentalmente i più diffusi sono:

- $\triangleright$ MS DOS (Microsoft Disk Operating System): sistema operativo con interfaccia testuale (non grafica), diffuso prevalentemente negli ambienti accademici e, comunque, prima della nascita dei sistemi operativi con interfaccia grafica (caratterizzata dalla presenza di forme grafiche o immagini che supportano l'utente nell'interazione con il sistema).
- $\mathcal{D}$ Windows: Sistema Operativo con interfaccia grafica, prodotto dalla Microsoft.
- $\triangleright$ Mac OS: prodotto dalla Apple per i computer Macintosh e PowerPC.
- $\rightarrow$ Unix: sistema implementato sulle workstation e ideato per utenti esperti.

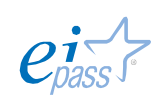

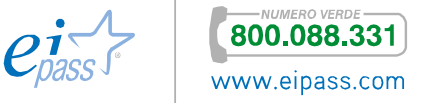

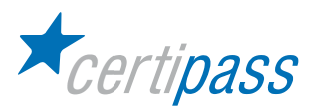

 $\bar{\!\!\nu}$ Linux: sistema operativo di tipo Open Source, è una versione di Unix per PC.

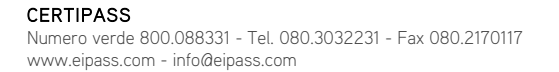

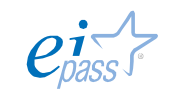

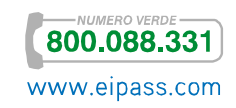

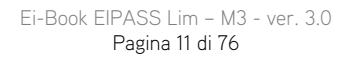

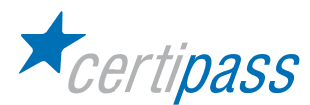

**Software** applicativo Il Software applicativo é l'insieme dei programmi non compresi nel Sistema Operativo, ma installati successivamente dall'utente per svolgere compiti specifici.

Il Software applicativo può essere classificato in:

- software di tipo general purpose: é il software per l'automazione d'ufficio, la progettazione, il publishing e la multimedialità;
- $\geq$ software *special purpose*: é il software per funzioni specifiche, come la gestione di magazzini, la gestione degli stipendi, la gestione dei conti correnti bancari, la contabilità, la fatturazione, l'anagrafe comunale, ecc

Software applicativi molto noti sono:

- L'elaboratore di testi: programma di videoscrittura che consente di creare e salvare un testo su file, conservarlo, correggerlo, modificarlo, copiarlo, stamparlo;
- $\gg$ Il foglio elettronico: programma che permette di gestire ed elaborare dati numerici, (con creazione di tabelle, analisi e statistiche) e rappresentarli in forma di grafici;
- $\geq$ Il database: programma che consente di gestire archivi molto variabili per tipo e dimensioni, effettuando efficaci operazioni di ordinamento, selezione e recupero delle informazioni;
- $\sum_{i=1}^{n}$ I programmi multimediali: ideati per le presentazioni, l'insegnamento e l'editoria elettronica, utilizzano contemporaneamente dati di tipo differente, come testi, immagini, animazioni, filmati e suoni.

Altri applicativi sono :

- $\sum_{i=1}^{n}$ Il software "autore", che consente il funzionamento e l'interattività con specifici dispositivi (come la Lavagna Interattiva Multimediale);
- $\geq$ i programmi per la compressione dei file (Winzip, ZipCentral, ...);
- $\triangleright$ i programmi antivirus (Norton, McAffee, Panda, ...);
- $\sum$ i programmi di posta elettronica (Eudora, Outlook Express, ...);
- $\mathbf{r}$ i programmi per il ritocco fotografico (Photoshop, PaintShop Pro, ...);
- $\mathbb{R}$ i programmi per la composizione multimediale (*Dreamweaver, FrontPage, Flash*);
- $\sum$ i lettori audio/video (Quick Time Player, Real Player, ...);
- $\sum$ le varie utilità che si installano unitamente al Sistema Operativo e che, a parità di funzione, hanno nome e interfaccia differenti su Sistemi Operativi diversi; per esempio, in ambiente Windows ci sono programmi come Blocco note, Calcolatrice, WordPad.

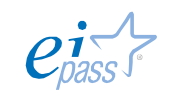

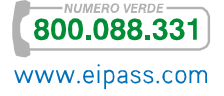

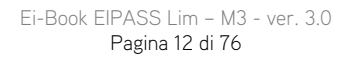

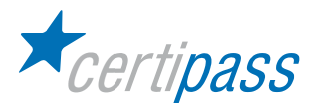

Il Sistema IU (Interfaccia Utente)

Un programma applicativo può essere visto come un sistema caratterizzato da tre componenti:

- $\geq$ Interfaccia Utente (IU): livello progettato per l'acquisizione dei comandi e dei dati inseriti dall'Utente e per la presentazione all'esterno dei risultati dell'elaborazione;
- $\sum_{i=1}^{n}$ Logica Applicativa (LA): livello progettato per l'implementazione degli algoritmi;
- $\geq$ Gestione dei Dati (GD): livello progettato per l'organizzazione dei dati, ovvero memorizzazione e ricerca.

Quando l'utente interagisce con il computer non ha la percezione dell'esistenza dei tre livelli e ha conoscenza solo dell'Interfaccia Utente, unica componente "vicina" al suo interesse applicativo.

GUI – Graphical User Interface L'Interfaccia Utente può essere:

- $\rightarrow$ di tipo testuale (a linea di comando – Command Line), per utenti più esperti;
- $>$ di tipo grafico (GUI – Graphical User Interface): più gradevole, consente di interagire intuitivamente con il computer perché utilizza rappresentazioni grafiche (finestre e icone) per rappresentare i comandi, i file e le applicazioni, facilitando e velocizzando l'uso dei programmi. Tutte le operazioni (impartire comandi, scegliere opzioni, etc.) possono essere svolte utilizzando il mouse o varie combinazioni da tastiera.

In questo modulo si descriverà un particolare tipo di software applicativo, che rappresenta una delle componenti del sistema LIM ed è noto come software "autore"; esso è supportato anche dal software "compatibile".

Il Software "autore" Le LIM, indipendentemente dalla tipologia, sono dotate di un software proprietario (cioè sviluppato e fornito dalla casa produttrice della lavagna o da società specializzate), detto Software "Autore", che consente di ricreare il piano di lavoro della lavagna tradizionale e rende interattiva la superficie della LIM.

> Tale software fornisce una serie di strumenti per la creazione di oggetti didattici e presentazioni multimediali e, con l'ausilio delle componenti hardware del sistema (la lavagna), permette la realizzazione di lezioni e percorsi formativi, nonché la registrazione e il salvataggio delle varie attività (in formato audio e/o video) per una loro fruibilità in rete o, comunque, in momenti diversi e in base alle necessità dei fruitori.

> Il software "autore" comprende anche una galleria multimediale (immagini, suoni, video, animazioni didattiche ed esercizi interattivi) organizzata e organizzabile per disciplina o altra caratteristica, in funzione delle esigenze didattiche del presentatore e del contesto applicativo e

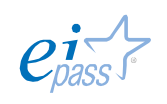

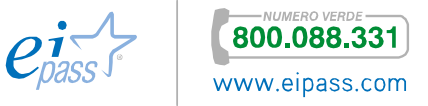

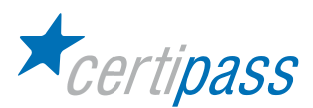

#### permette di:

- $\overline{ }$ scrivere
- $\sum$ cancellare
- $\sum$ disegnare figure
- $\mathbf{S}$ inserire file digitali (in qualsiasi formato) con:
	- $\sum$ collegamenti interni al file
	- $\triangleright$ collegamenti a file presenti sul PC (su cui si opera)
	- $\geq$ collegamenti a documenti o pagine presenti in rete, consentendo così di creare delle gallerie personalizzate.

Il software "autore" dispone di funzionalità diverse che, in unione con il sistema di diffusione acustico, rendono fruibili all'utente contenuti di natura diversa (video, audio, mp3, animazioni e simulazioni flash) e offrono la possibilità di realizzare videoconferenze con l'ausilio di un programma specifico o della connessione in rete a un servizio che la preveda.

Di solito, il software "autore" fornisce una duplice modalità di lavoro:

- modalità "scrivania", da attivare quando si deve preparare la lezione,
- $\geq$ modalità "classe", da attivare per presentare una lezione già pronta,

e propone una schermata generale, il vero "ambiente" di lavoro, con tutte le barre dei comandi e le relative icone.

Il software "autore" ha un costo, che è ascrivibile a più fattori:

- licenza in dotazione alla LIM, inclusa nell'acquisto;
- $>$ licenze per i docenti e gli allievi che volessero lavorare a casa, o a scuola su altri PC;
- $\geq$ costi derivanti dall'acquisto del software per eseguire questionari o per gestire funzioni che migliorino l'utilizzo della LIM.

Un aspetto fondamentale del software "autore" è la scarsa portabilità da un sistema all'altro per il formato degli oggetti didattici prodotti: in alcuni casi il software è predisposto per leggere differenti formati (scrittura, calcolo, animazioni), in altri non è possibile.

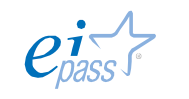

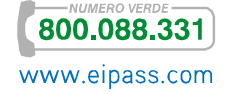

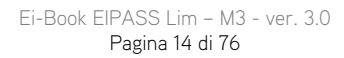

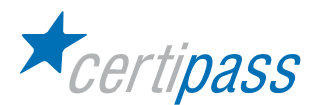

Formato CFF (Common File Format)

Come già detto, il software "autore" è lo strumento che permette di creare, modificare, leggere e scambiare percorsi formativi. Il problema da considerare è che gli oggetti didattici con essi prodotti sono dei file "proprietari", non leggibili dagli altri software "autore", tranne pochi casi. Questo aspetto è limitante per lo scambio dati tra i vari formati e la fruibilità dei materiali.

Per risolvere questo problema e favorire la portabilità si è pensato di creare uno standard (con validità internazionale) per i file emessi dai software "autore", con il vincolo (per i nuovi software) di poter essere utilizzati su tutte le lavagne in commercio.

Tale standard prevede un *formato di file interoperabile* per LIM, il Common File Format (CFF o Formato Comune di File), compatibile tra i diversi sistemi e prodotti software. Il CFF si basa sulle funzionalità più comuni del software "autore", che sono abbastanza simili in tutti i prodotti, anche se di produttori diversi.

Alcune case fornitrici di LIM ed enti impegnati nel processo di standardizzazione hanno creato e reso disponibili gratuitamente delle "biblioteche" di codici e oggetti didattici già pronti, che possono essere utilizzati su piattaforme con prodotti software differenti.

Software compatibile Oltre che del software proprietario, le LIM sono dotate anche di software compatibili, che consentono l'interazione con altri PC presenti in sala, la condivisione dello schermo della lavagna sul Web, la creazione di oggetti didattici e simulazioni di vario tipo.

> Per le LIM, indipendentemente dal modello e dalla casa produttrice, è disponibile anche del software open source.

> Si riporta una tabella riassuntiva delle LIM più diffuse e delle relative aziende produttrici, con descrizione della tecnologia adottata e del software "autore" implementato:

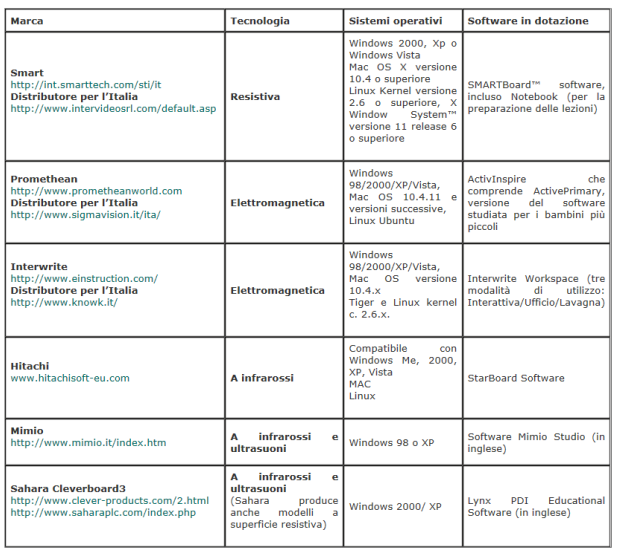

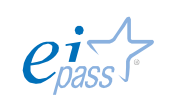

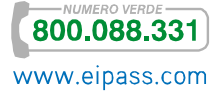

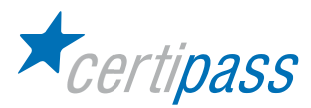

# Gestione della Lim

Introduzione La LIM è un dispositivo digitale che trasforma un normale personal computer nel computer di un intero gruppo di utenti.

> La LIM può essere utilizzata in modalità diverse e con differenti strumenti. L'installazione del software della LIM rende disponibili al Sistema Operativo (Windows, Linux o MacOS) i driver opportuni per l'uso della penna digitale. È questo software che rende possibile l'uso dello strumento, in alternativa a mouse e tastiera, con qualsiasi programma installato sul computer.

> Durante la fase di installazione, sul computer viene aggiunto un software specifico, il gestionale, che fornisce le funzionalità operative.

I driver e il programma applicativo possono essere utilizzati separatamente:

- i driver saranno caricati ad ogni avvio del computer e consentiranno l'uso "fisico" della lavagna,
- $\geq$ il programma applicativo, se eseguito, fornirà le funzionalità aggiuntive.

In sintesi, come il mouse, la tastiera, la stampante, etc., la LIM è una *periferica* che consente di riprodurre contenuti e applicazioni accessibili da un computer su una superficie di grandi dimensioni. Per poter funzionare, la LIM deve essere collegata a un computer (a sua volta connesso a un videoproiettore) sul quale devono essere installati:

- $\triangleright$ i suoi «driver», che consentono al Sistema Ope¬rativo di riconoscerla come periferica,
- $\triangleright$ un suo software gestionale.

Quindi, per utilizzare la lavagna interattiva è necessario compiere alcune semplici operazioni di base:

- $\geq$ Installare il driver della LIM (o procedura di inizializzazione), affinché il computer possa riconoscerla come periferica;
- $\mathcal{P}$ Installare il software "autore";
- $\mathcal{P}$ Effettuare la calibrazione della LIM.

Segue una analisi delle tre operazioni suddette, con delle descrizioni che, a titolo esemplificativo, si riferiscono ad alcuni modelli, ma, tranne l'aspetto grafico, sono analoghe per tutte le altre lavagne presenti sul mercato.

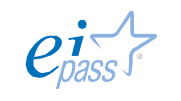

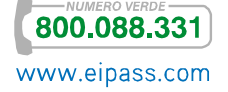

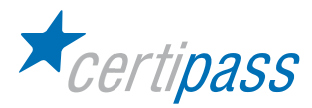

# Procedura di inizializzazione

Inizializzazione con supporto CD-ROM

La procedura di inizializzazione può variare a seconda del modello ma, in generale, le fasi sono simili alle seguenti (il seguente esempio è compa-tibile con il sistema WINDOWS XP):

- $\geq$ collegare il computer e la lavagna con cavo USB;
- $\mathbb{R}$ inserire il CD in dotazione alla LIM e cliccare sull'icona di installazione del Software;
- $\geq$ scegliere la lingua e selezionare il tasto " avanti " per installare il software:

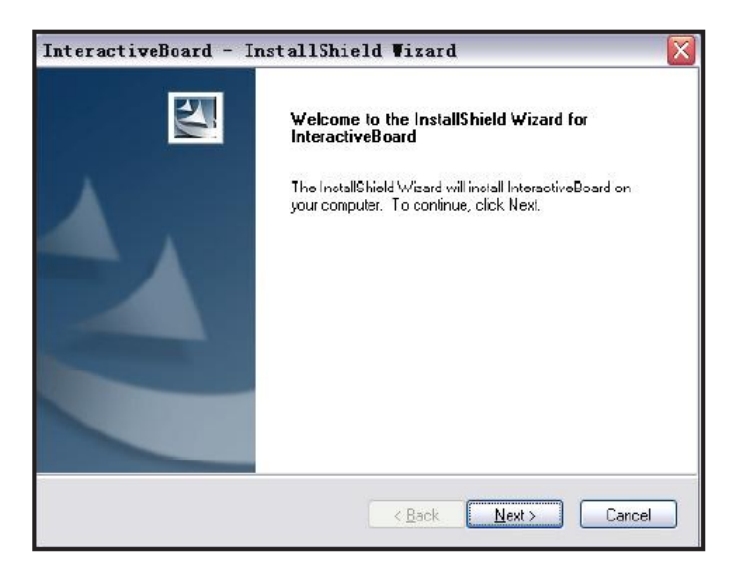

 $\geq$ completare l'installazione del software selezionando il tasto "fine "

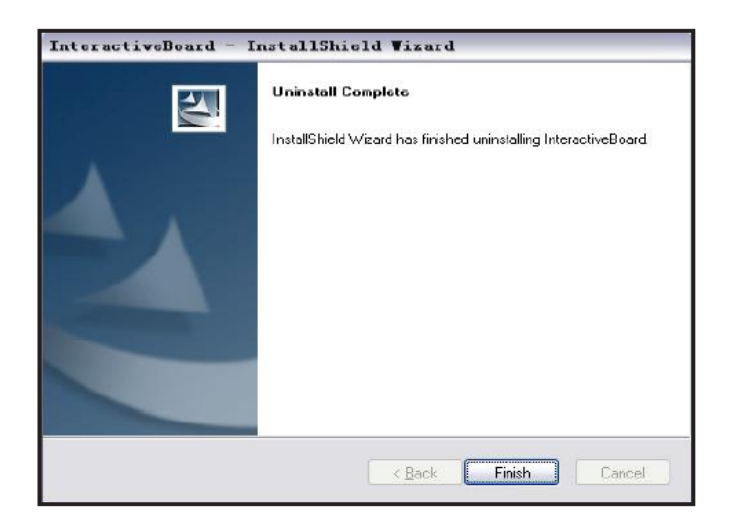

Se il driver è installato correttamente gli indicatori USB della lavagna si illuminano di rosso;

A questo punto la LIM è quasi pronta per l'utilizzo, ma prima è consigliabile procedere con le impostazioni finali.

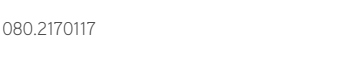

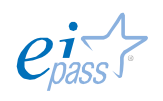

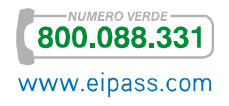

CERTIPASS Numero verde 800.088331 - Tel. 080.3032231 - Fax 080.2170117 www.eipass.com - info@eipass.com

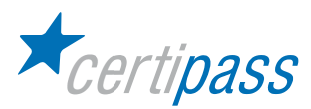

Inizializzazione con download dal sito web del produttore In questa fase si farà riferimento all'installazione di "Starboard Software", ma questo non preclude l'applicazione delle operazioni a prodotti e dispositivi di altre aziende perché le fasi sono molto simili in tutti i prodotti presenti sul mercato.

Il fattore da tener presente, indipendentemente dalla casa produttrice, è che la procedura di installazione del software può variare a seconda del modello di LIM, della tecnologia e del sistema operativo in uso.

In generale, le fasi sono le seguenti:

- Accedere al sito web del produttore della LIM e selezionare il software da installare, tenendo conto del modello di LIM da installare e del sistema operativo di cui si dispone;
- $\geq$ Scaricare il software indicato e copiarlo nella cartella di installazione, sul desktop o altro percorso;
- $\geq$ Se il software non passa in automatico alla fase successiva, aprire la cartella di installazione e cliccare su Setup:

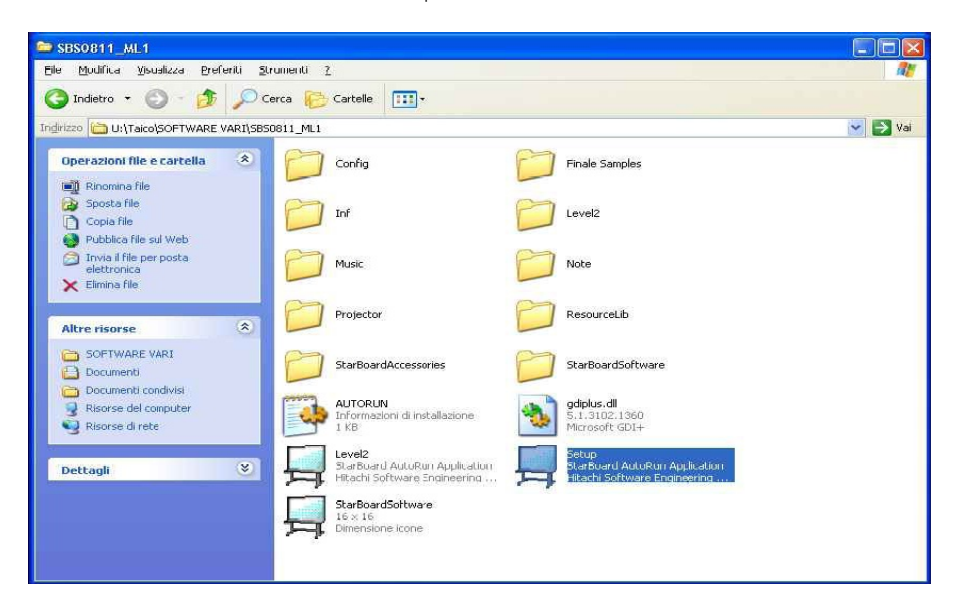

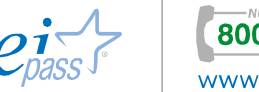

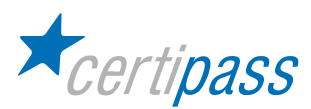

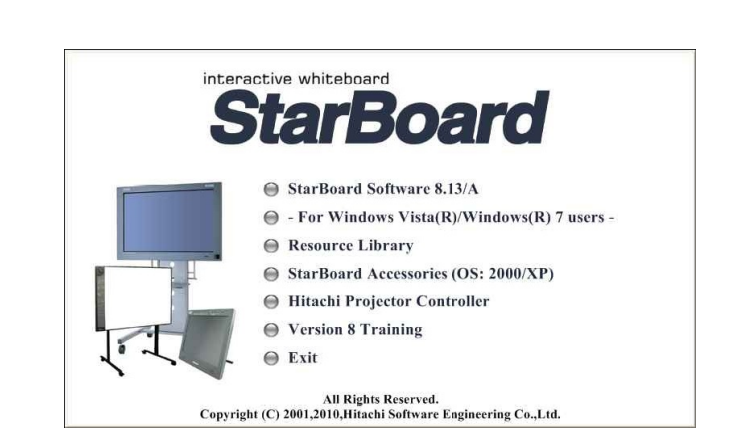

Si aprirà una finestra in cui si dovrà cliccare sulla prima voce "Starboard Software"

Nella finestra successiva si dovrà cliccare "Esegui".

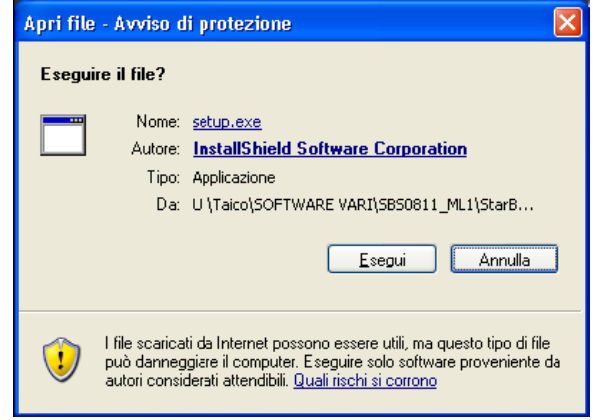

Si deve continuare con l'installazione dando conferma a tutte le finestre, finché non compare la finestra riportata di seguito, in cui si deve mettere la spunta sulle prime due voci:

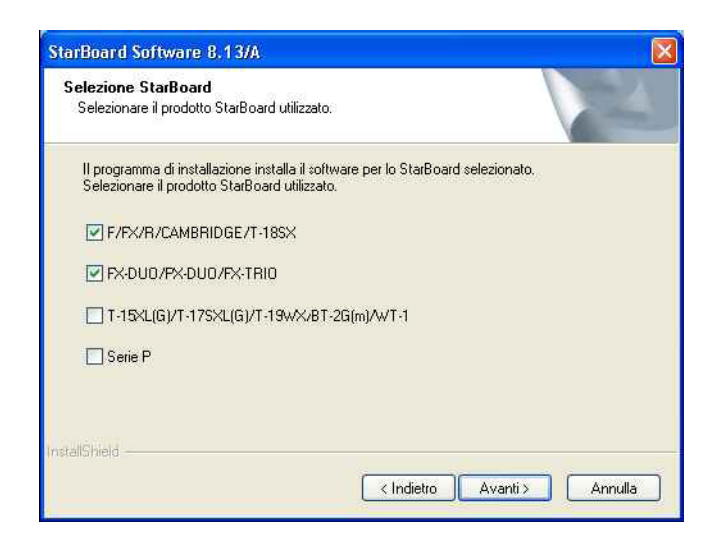

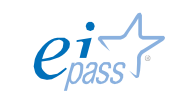

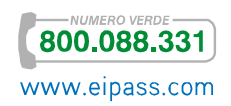

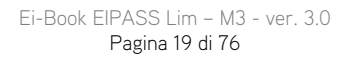

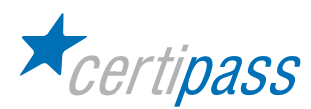

Si deve continuare a confermare tutto fino alla fine (a metà dell'installazione il programma tenterà di connettersi ad internet per la registrazione; è necessario chiudere la finestra di Internet Explorer, altrimenti il Programma non prosegue nell'installazione)

Si deve riavviare il computer e collegare la porta USB.

Installazione dell'aggiornamento per WINDOWS 7 64 BIT

- Staccare la porta USB e andare su "Start", "Pannello di Controllo", "Programmi" e  $\geq$ disinstallare "Starboard Light Sensor Driver";
- $\sum$ Riavviare il computer;
- $\sum$ Aprire la cartella dell'aggiornamento ed installare prima "StarBoard Document Capture" e poi "StarBoard Light Sensor Driver":

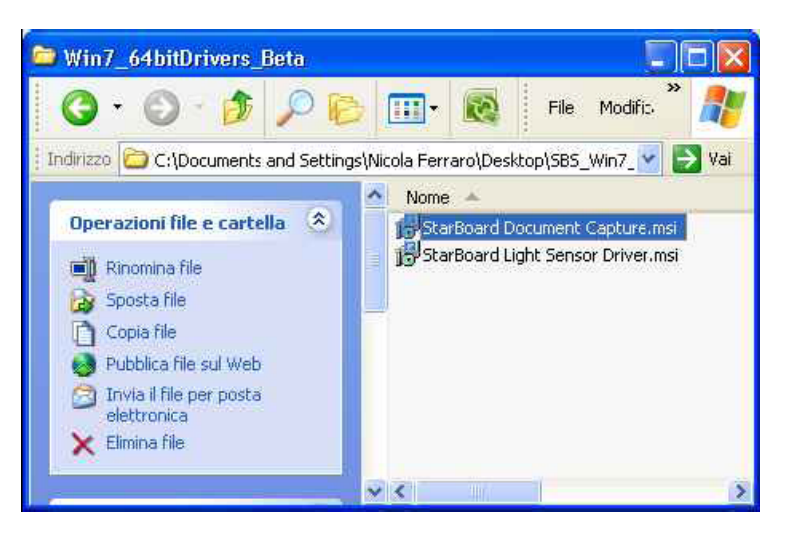

 $\mathcal{D}^{\mathcal{A}}_{\mathcal{A}}(\mathcal{A}^{\mathcal{A}}_{\mathcal{A}}(\mathcal{A}^{\mathcal{A}}_{\mathcal{A}}))\geq 0$ Riavviare il computer e collegare la LIM ad una porta USB del PC.

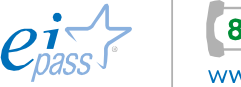

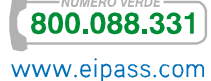

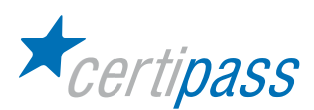

#### Calibrazione della LIM

Per un corretto funzionamento della LIM è necessario eseguire la calibrazione. È un processo che permette al dispositivo di sincronizzare la punta della penna con il cursore sullo schermo, dura pochi secondi e consiste nel toccare con la penna una serie di bersagli che compaiono in varie parti dello schermo. È una attività che, di solito, si esegue solo una volta; è necessario ripeterla più volte nel caso di lavagne mobili.

La calibrazione si rende necessaria quando, dopo aver acceso il computer e la lavagna, posando la penna sullo schermo, si vede che il cursore visualizzato sulla lavagna non si trova in corrispondenza della punta della penna. In seguito puntare dove indicato con un dito, o penna.

La calibrazione si può svolgere in 2 modi:

- 1. Entrare nel pannello di controllo della lavagna e selezionare il tasto orienta ed allinea;
- 2. Premere contemporaneamente i 2 tasti sull'alloggiamento porta penne

La calibrazione è stata descritta in maggior dettaglio nel Modulo 1 (Componenti hardware del sistema LIM).

Gestione del computer collegato alla LIM

Dopo aver effettuato il processo di calibrazione è necessario acquisire familiarità con il sistema di puntamento, la penna digitale.

Sulla LIM è possibile selezionare e spostare oggetti utilizzando le mani e/o le penne digitali, agendo direttamente sulla superficie della lavagna. Tale differenza dipende dal tipo di lavagna in uso.

Le penne digitali consentono di scrivere, trascinare oggetti e salvare gli elaborati prodotti, con la possibilità di consultarli in seguito.

In relazione alla casa produttrice, è possibile riscontrare alcune differenze tra le penne digitali (ed è consigliabile sempre far riferimento al relativo manuale del produttore del dispositivo), comunque il fattore da tener presente è il fatto che la penna svolge il ruolo di un mouse e offre, quindi, il modo per ottenere le stesse funzionalità.

Le penne possono essere:

- $\geq$ attive – cioè alimentate a batteria,
- $\sum$ passive – cioè senza batteria, ma dotate talvolta di un ulteriore pulsante per l'accensione e lo spegnimento.

Sulle penne sono presenti uno o più pulsanti, per emulare le funzioni del mouse. Segue una

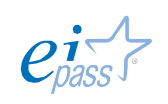

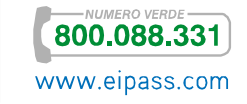

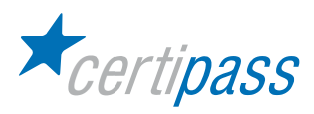

descrizione delle azioni eseguibili con una penna e delle modalità per ottenerle.

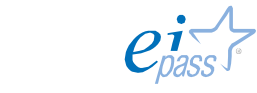

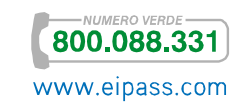

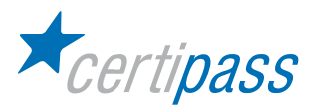

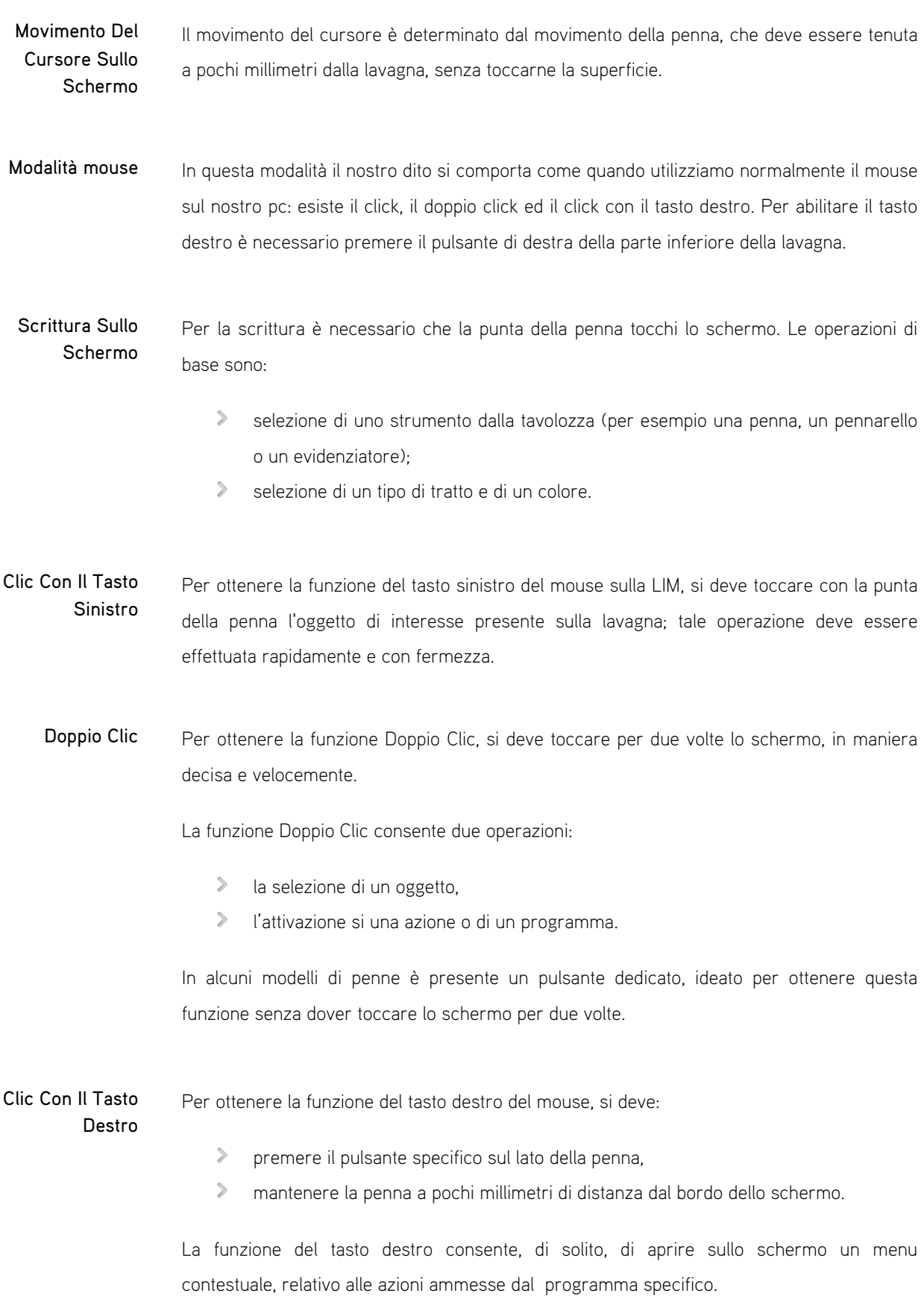

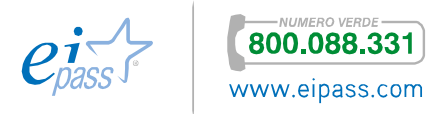

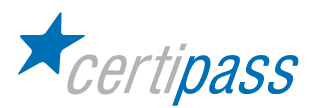

Trascinamento L'operazione di trascinamento è l'azione di spostamento di un oggetto sulla lavagna. Per poterla effettuare si deve:

- cliccare sull'oggetto,
- tenere il pennino fermo sulla lavagna,
- $\mathcal{P}^{\perp}$ spostare la penna.

L'oggetto selezionato con il clic si sposta congiuntamente alla penna, ma quest'ultima non deve essere sollevate dallo schermo.

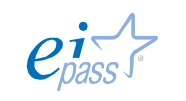

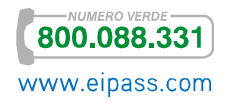

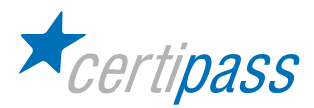

# Gli strumenti software

Introduzione Con l'espressione "software autore" si indicano programmi concepiti per la creazione di contenuti e attività didattiche; esistono pacchetti specializzati per la lavagna digitale. Come gli applicativi dedicati alla creazione di presentazioni multimediali (PowerPoint di Microsoft o Impress del pacchetto Open Office), i software autore servono per creare schermate nelle quali assemblare le "componenti elementari" (dette asset) di una lezione multimediale: testi, immagini, video, animazioni, simulazioni, esercizi e oggetti didattici interattivi.

> I software autore sono dotati di un'ampia serie di strumenti per ottenere la forma e il colore del tratto con il quale si scrive sulla lavagna, per disegnare forme geometriche regolari, per modificare il colore o l'immagine di sfondo della pagina.

> Come i programmi per la creazione di presentazioni, questi software permettono di realizzare successioni di schermate da navigare in sequenza o attraverso collegamenti ipertestuali. I software autore per la lavagna digitale sono progettati per migliorare l'interazione tra l'utente e la lavagna nel contesto della classe.

> Tra i software per LIM, i più diffusi sono: SMARTBoard software (incluso Notebook per la preparazione di lezioni) di Smart Technologies, Active Inspire (che comprende Active Primary e Active Studio) di Promethean, Interwrite Workspace della Interwrite, StarBoard Software di Hitachi, Software Mimio Studio di Mimio, Lynx PDI Educational Software di Sahara Cleverboard3, Easiteach Studio di RM, KindleLab (a codice aperto), Returnstar Electronic Whiteboard.

L'ambiente del software autore Ogni LIM è commercializzata con il proprio software autore, che non sempre è compatibile con LIM prodotte da aziende diverse, tuttavia le funzioni solitamente presenti nelle LIM più diffuse sono equivalenti e graficamente rappresentate da icone molto simili tra i vari software; in sintesi, tali funzionalità sono:

- $\triangleright$ uno spazio, chiamato «stage», su cui si può scrivere con la penna digitale. Inoltre, in questo spazio, che può essere visualizzato come foglio bianco o colorato, eventualmente con righe e quadretti, è possibile trascinare gli oggetti multimediali (immagini, etc.) disponibili nel computer o nella «libreria di risorse» fornita dal software stesso;
- $\triangleright$ un insieme di strumenti per lo svolgimento delle attività didattiche di base :
	- in set di *penne* e *pennarelli digitali*, per scrivere con tratti, spessori e colori differenti,
	- la *gomma* per cancellare,

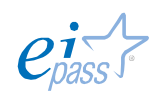

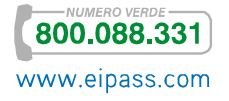

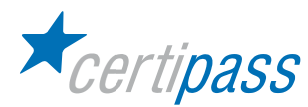

- $\mathbf{r}$ righello , goniometro e altri strumenti per disegnare forme geometriche solide o vuote,
- strumenti per mostrare o nascondere parti dello schermo (tendine e torce virtuali);
- funzioni di riconoscimento del testo scritto e delle forme geometriche scritti a  $\triangleright$ mano libera. Tali funzioni sono dotate di un ottimo grado di precisione e offrono molteplici opportunità di lavoro: dalla semplice facilitazione nella scrittura, fino alle possibi-lità di impiego nelle attività di sostegno ai soggetti disgrafici e, in generale, negli interventi educativi speciali;
- $\mathcal{D}$ una «libreria di risorse» : immagini, filmati, animazioni e applicazioni interattive che possono essere trascinate nell'area di lavoro. Le risorse sono categorizzate in aree tematiche (matematica, lingue, scienze, ecc.) e sono indicizzate e ricercabili per «parola chiave». Gran parte di questi oggetti è già disponibile al momento dell'installazione, altri possono essere scaricati dal sito Internet del produttore o dalle comunità online di utenti, o essere creati dal docente o importati dal computer o dalla rete. Dopo essere stati trasferiti nello spazio di lavoro, questi oggetti possono essere manipolati, cioè ridimensionati, ruotati, donati e utilizzati come base per creare schemi, mappe concettuali o altro grazie all'utilizzo delle penne digitali.

È fondamentale tener presente che i software di gestione della LIM consentono di uti¬lizzare in modi differenti tutti i software applicativi presenti sul computer:

- $\mathcal{D}$ elaboratori di testo,
- $\mathcal{P}^{\perp}$ programmi di presentazioni,
- $\geq$ browser per la navigazione in Internet
- $\sum$ software di disegno,
- $\mathcal{P}$ ecc.

Infatti, è possibile annotare, ritagliare ed evidenziare quanto visualizzato, senza intaccare i documenti originari, potendo poi salvare separatamente le attività didatti¬che svolte.

Nota. Nelle sezioni seguenti si presentano gli strumenti e le funzionalità della Lavagna Interattiva Multimediale, con riferimenti ai dispositivi più diffusi in commercio: SMART, PANASONIC, MIMIO, INTERWRITE,PROMETHEAN.

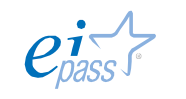

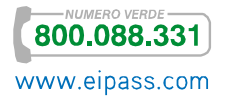

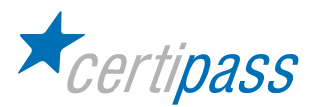

Le operazioni di base All'avvio, il software della LIM apre una pagina vuota su cui lavorare. La pagina aperta è simile a una singola slide del programma PowerPoint, e si trova in un'area di lavoro detta «finestra di «annotazione» o «stage». Il file che contiene le diverse pagine della presentazione è denominato in modi diversi dalle varie case produttrici, per esempio è detto «flipchart» dalla Promethean e dalla Hitachi, «work-space file» dalla Interwrite e «notebook» dalla Smart. La pagina è l'area su cui potranno essere realizzati ed esposti materiali didattici multimediali o, semplicemente, inseriti disegni a mano libera e scritte.

> L'area di lavoro ospita una casella degli strumenti che contiene una serie di icone mediante le quali è possibile attivare le diverse funzioni. Questa casella (o «barra») può essere fissa o mobile (ovvero posizionabile in diverse parti dello schermo) ed è collocata, a seconda dei programmi, in alto o in una parte laterale (solitamente la destra) dello schermo.

Lavorare sui file Il software autore, come ogni altro programma, consente di lavorare sui file, ovvero sul prodotto del proprio lavoro. Le operazioni che si possono fare sui file (chiamati flipchart, notebook o file di presentazione) sono quelle classiche: creare un nuovo file, salvarlo, stamparlo e chiuderlo, aprirne uno esistente. I file contengono pagine che, a loro volta, possono contenere un'ampia gamma di oggetti, forme e funzionalità interattive, tra cui suoni, animazioni e azioni. Tipicamente, l'utilizzatore si trova a lavorare con un solo file per volta ma, come per altri programmi, è possibile tenere aperti più file (per esempio, per copiare componenti o intere pagine da altri file). Alcuni programmi consentono di accedere alle azioni sui file da un menu a tendina inserito in una barra dei menu posizionata, come per molti altri programmi software, in alto. Le azioni più importanti possono essere disponibili anche all'interno della stessa barra degli strumenti. È importante tener presente che all'interno del programma sono previste tali azioni fondamentali. I file salvati possono essere utilizzati in occasioni diverse, scambiati con altri o condivisi in rete, nei diversi repository (ovvero le banche dati delle «lezioni digitali»). Si noti che, come già anticipato nel paragrafo precedente, lo scambio di file realizzati con programmi software diversi è ancora un aspetto problematico: attualmente pochi programmi consentono di «aprire» file realizzati con programmi per LIM differenti, e questo aspetto non facilita la circolazione di materiali.

Lavorare con le pagine Quando si crea un nuovo file, solitamente si genera una prima pagina bianca. La pagina corrente, collocata nella finestra di annotazione, è il contenitore dei diversi materiali con cui l'utente si trova a operare. È importante comprendere che in un file di presentazione possono essere presenti più pagine, ed è possibile aggiungere nuove pagine con estrema facilità: nel momento in cui si crea una nuova pagina, questa diviene la pagina attiva, sostituendosi alla precedente nella finestra di annotazione.

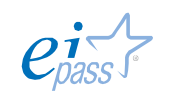

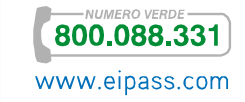

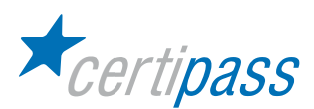

Si noti che esiste una modalità per visualizzare tutte le diverse pagine contenute nel file. La visualizzazione delle pagine avviene solitamente in una finestra separata, in alcuni software chiamata «browser delle pagine».

Nella finestra di visualizzazione è possibile vedere la posizione della pagina su cui si sta lavorando rispetto alle altre (la pagina «attiva» sullo schermo) e scegliere una diversa pagina da rendere attiva sullo schermo.

L'esigenza di passare da una pagina all'altra, nel corso di un'attività didattica in aula o di una presentazione in classe, è tanto frequente che tutti gli applicativi prevedono (nella «barra degli strumenti») la presenza di due frecce, che consentono di scorrerle rapidamente.

In alcuni software con un semplice clic sulla freccia «pagina successiva» è possibile aprire una nuova pagina, se si è posizionati sull'ultima pagina.

Le azioni che è possibile svolgere sulle pagine sono:

- $\sum$ creazione,
- $\mathcal{P}^{\perp}$ duplicazione,
- $\geq$ spostamento,
- $\sum$ cancellazione.

Le modalità per ottenere tali funzioni variano da un programma all'altro e, per operare con maggiore precisione sulle stesse, è consigliabile attivare la finestra di visualizzazione delle pagine.

Generalmente le nuove pagine vengono generate con lo sfondo bianco, anche se è possibile personalizzarle per ottenere effetti di notevole interesse, sia dal punto di vista ergonomico (per esempio, scegliere il colore nero per lo sfondo per stancare meno la vista degli alunni), sia da quello didattico (impostare, sullo sfondo, delle griglie che rendano la pagina a righe o a quadretti).

Quasi tutti i software offrono un'ampia scelta di tipologie di righe e quadretti: da quelli più comuni, alla carta millimetrata, ai pentagrammi per la scrittura delle note musicali, ecc.

Altro utilizzo importante dal punto di vista didattico è quello di impostare come «sfondo» della pagina delle immagini; tale scelta facilita lo svolgimento di attività specifiche. Le immagini possono essere importate da risorse presenti nel computer o esternamente a questo.

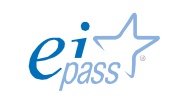

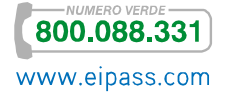

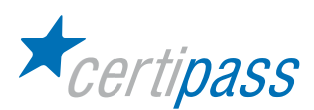

Gli sfondi sono delle immagini che, una volta caricate come sfondi, possono consentire lo svolgimento di attività specifiche; un esempio: impostare come sfondo una carta geografica dell'Europa, con i confini politici di un certo periodo, può essere molto utile per mostrare gli avvenimenti bellici, A tal fine è bene individuare e prendere confidenza, nel proprio programma, della funzione deputata alla gestione di risorse pronte (si veda la funzione «Annota il desktop e utilizza la galleria risorse»).

- Le funzionalità di base Descriviamo in dettaglio le funzionalità di base che sono indispensabili per operare con la LIM. È importante precisare che tali funzionalità appaiono diverse tra un prodotto e l'altro, o tra una versione e l'altra dello stesso software, ma sono abbastanza simili per funzione e veste grafica; per tale circostanza, in questi paragrafi si presenteranno le descrizioni delle funzionalità della Lavagna Interattiva facendo riferimento alla LIM della SMART Technologies (tra i dispositivi più diffusi), ovvero al suo applicativo, il software SMARTBoard.
	- Gli strumenti principali Oltre le modalità di utilizzo delle pagine, all'interno del software di gestione della LIM è necessario individuare gli strumenti principali.

Gli strumenti di lavoro più importanti sono presenti in una specifica «casella» o «barra degli strumenti» che, in molti casi, è posizionabile a piacimento in parti diverse dello schermo. Ogni software organizza diversamente gli strumenti, dando priorità ad alcune funzioni a discapito di altre. In alcune versioni più recenti è l'utente che definisce i pulsanti da inserire in questa area e la loro posizione, sulla base delle proprie esigenze.

La «casella degli strumenti» contiene le icone raffiguranti i principali strumenti e comandi necessari per creare le proprie risorse didattiche:

- $\mathbf{S}$ scelta della modalità di lavoro,
- $\geq$ navigazione pagine,
- $\sum$ scrivi ed evidenzia a mano libera,
- $\sum$ scrivi testo,
- $\sum$ utilizza forme, linee e frecce,
- $\mathbf{S}$ cancella,
- $\sum$ riempi e colora,
- $\sum$ annota desktop,
- $\triangleright$ usa la galleria delle risorse,
- $\mathbb{R}$ annulla e ripristina,

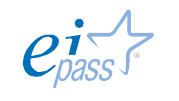

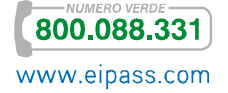

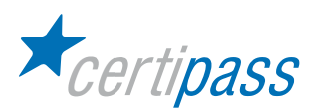

Ricorrendo a una rappresentazione grafica, indipendentemente da qualsiasi prodotto, è possibile rappresentare le principali funzionalità del software autore, in particolare si vede che una "casella degli strumenti" tipica contiene le seguenti funzioni:

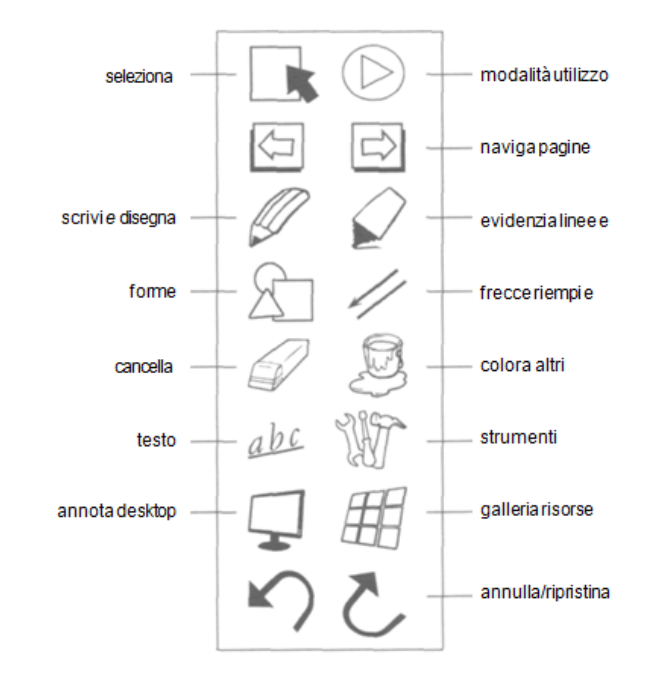

I pulsanti

- $\sum$ «Scrivi, disegna ed evidenzia a mano libera»,
- $\mathcal{L}$ «Utilizza forme, linee e frecce»,
- $\mathcal{P}^{\perp}$ «Cancella, riempi e colora»,
- $\mathcal{P}$ «Scrivi con lo strumento testo»,
- $\mathbb{R}$ «Altri strumenti»

consentono di creare diverse tipologie di oggetti all'interno della pagina. Il loro impiego consente il passaggio alla modalità «costruzione» e, in molti casi, di attivare anche ulteriori barre di controllo per il «settaggio» di opzioni specifiche.

In ogni LIM è possibile "ricreare" il piano di lavoro della lavagna tradizionale.

Ogni software autore presenta più barre dei comandi, con una grande varietà di icone per le diverse funzionalità:

- La barra orizzontale, per menù e strumenti
- La barra verticale, che compare a destra o a sinistra nella videata del programma, all'avvio;

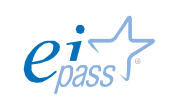

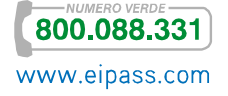

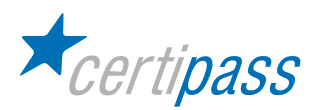

 $\geq$ La barra fluttuante, che permette l'interattività con gli ambienti Windows. Per entrare in questa modalità occorre selezionare l'icona di Annotazione schermata; quando si preme la specifica icona, il software autore viene nascosto e il focus passa sul programma di Windows che l'utente intende utilizzare. Per concludere l'attività e ritornare nella modalità Mouse, basta selezionare il relativo pulsante e selezionare il comando o icona corrispondente.

La schermata iniziale dei software autore è molto simile in tutti gli applicativi in commercio; tra i più diffusi troviamo l'applicativo SMART Notebook, che si presenta con una schermata di questo tipo:

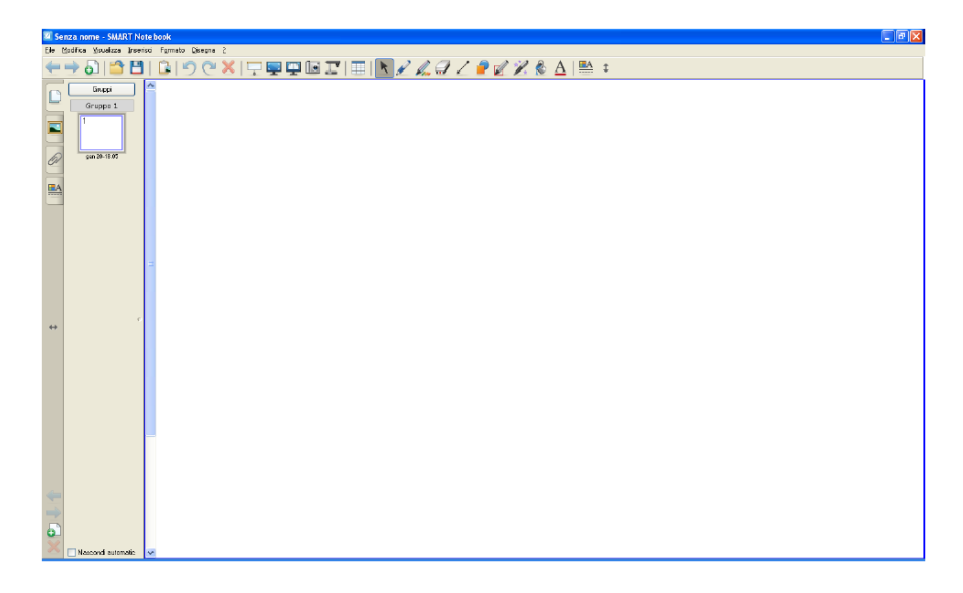

Analizziamo i vari comandi secondo un criterio di operatività:

- $\geq$ Strumenti di scrittura: matita, evidenziatore, penna creativa, cancellino;
- $\triangleright$ Strumenti grafici: forme, linea;
- $\sum$ Strumenti di cattura: permettono al docente di documentare (fotografare) l'attività didattica, di produrre materiale e creare una storia del percorso;
- $\sum$ Strumenti matematici/geometrici: ad essi si accede mediante l'icona presente nella barra comandi;
- $\triangleright$ Strumenti speciali: tendina, riflettore/occhio di bue;
- $\triangleright$ Strumenti per importare/esportare.

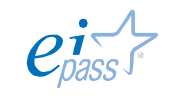

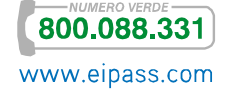

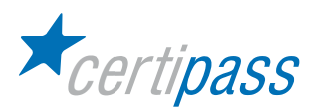

### Strumenti di scrittura

Matita – ha la stessa modalità di funzionamento in tutte le LIM; il suo utilizzo produce un oggetto, chiamato oggetto linea, che può essere eliminato con lo strumento cancellino. L'oggetto linea è caratterizzato da un perimetro di selezione e da proprietà grafiche e funzionali.

# Matita

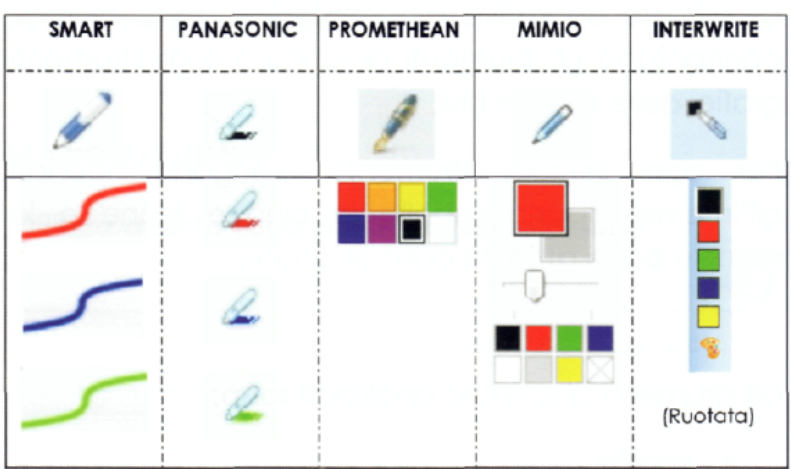

Evidenziatore – è uno strumento che ha il segno largo e semitrasparente e presenta le stesse caratteristiche della matita, con un'ampia scelta di colori. Può essere utilizzato anche in contesti non interattivi: per esempio, se si utilizza un software di visualizzazione testi, esso permette di evidenziare la parte che interessa ed eventualmente memorizzare, come immagine, le notazioni (mediante gli strumenti di cattura).

## Evidenziatore

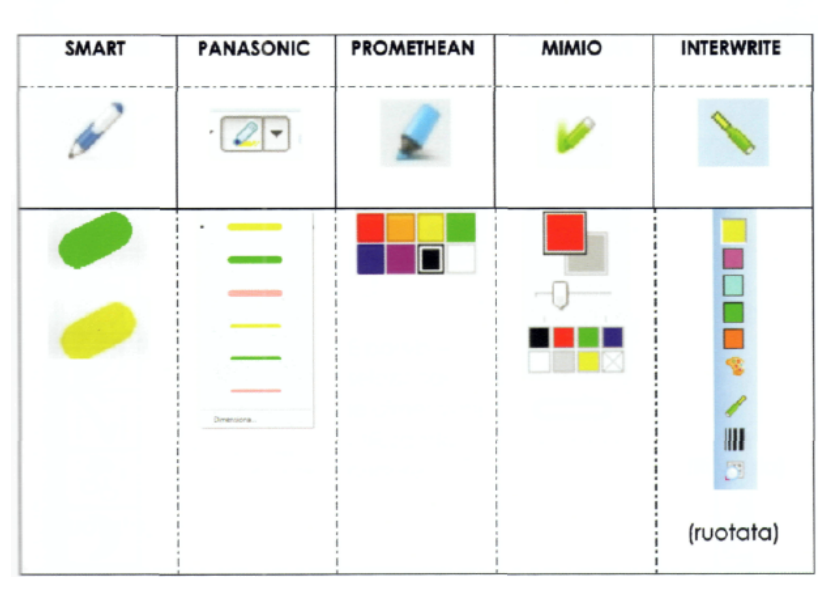

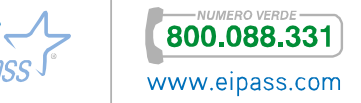

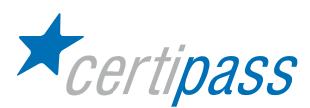

Penna creativa – permette di ottenere segni composti da piccole immagini. È molto gradita ai bambini.

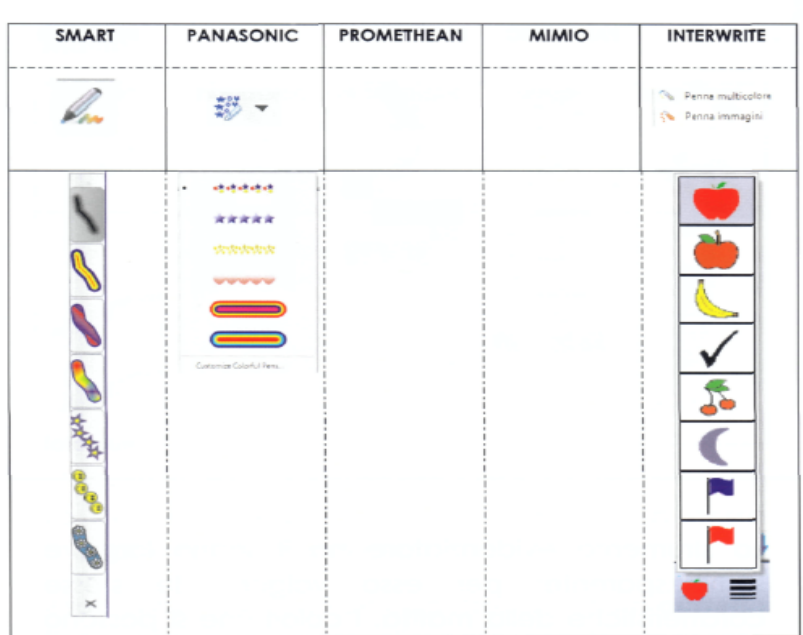

#### Penna creativa

Cancellino – è necessario per eliminare le linee, poiché le forme si cancellano con appositi pulsanti o con il tasto CANC che si seleziona, dopo aver evidenziato l'oggetto da cancellare.

### Cancellino

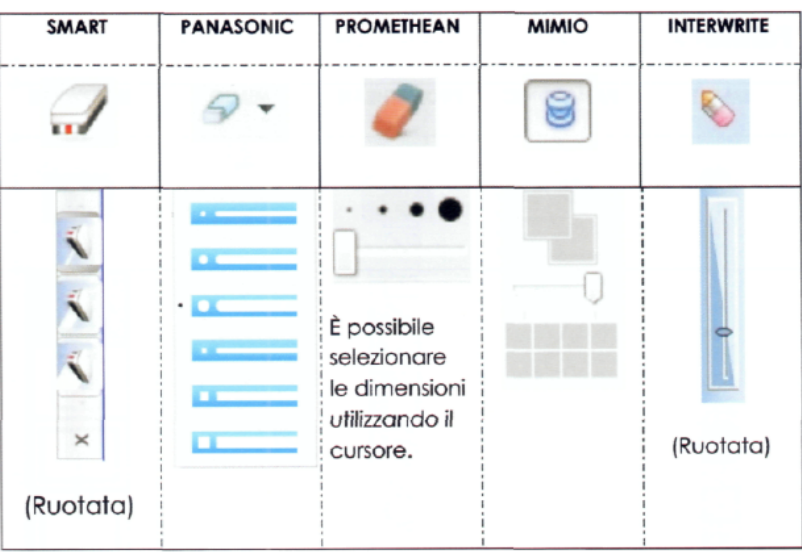

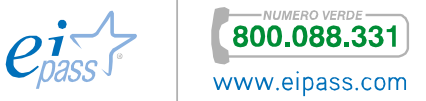

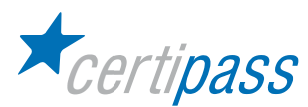

Strumenti grafici Forme - sono oggetti geometrici regolari, prodotti e gestiti dal PC in modalità grafica vettoriale. In tale modalità le linee che compongono i disegni sono composte da una serie di oggetti, ciascuno dei quali è sintetizzato da una formula e da alcuni parametri o proprietà.

#### Forme **PROMETHEAN MIMIO SMART PANASONIC INTERWRITE** 4  $\triangle$  $\mathcal{L}_{\mathcal{A}}$  $AT$ OOOOOOO DOKI  $\Box$ P<br>
G Sell<br>
G Eiag **Stalla a cinque punto College**  $\bigcirc$  $\bigcirc$ Λ △  $\overline{V}$

Linea – tutti i software autore permettono di personalizzare le tipologie di linee o connettori, per quanto riguarda il colore e la forma.

#### Linea

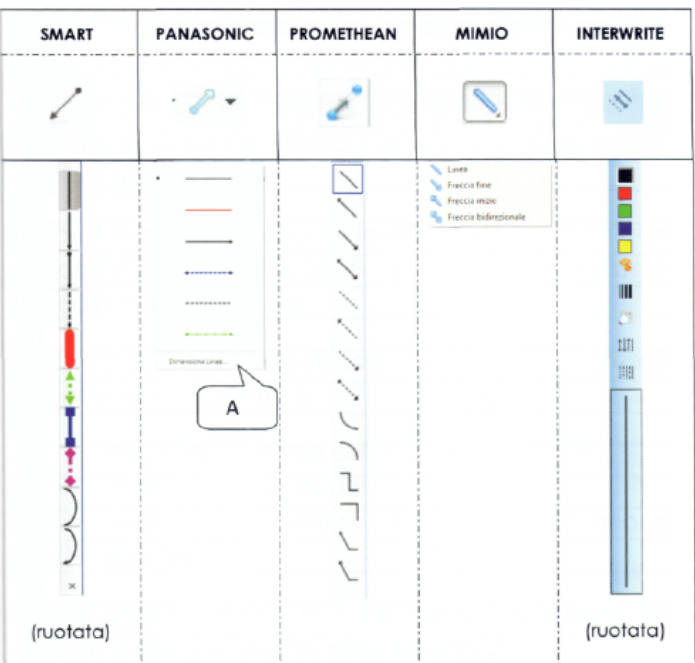

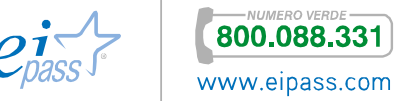

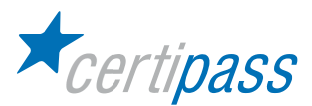

Oggetti di lavoro La LIM consente di scrivere testi a mano libera o realizzare disegni grafici con gli strumenti di lavoro, sulla sua superfici: il testo e le forma si comportano come oggetti.

> Il termine oggetto indica una struttura con proprietà funzionali e grafiche che possono essere modificate dall'utente.

> Ogni oggetto ha un perimetro di selezione, su cui è possibile rilevare alcune zone funzionali.

Oggetto segno - composto da testo a mano libera, presenta vari selettori;

La descrizione dettagliata delle funzionalità di ogni LIM è presente nella guida in dotazione del dispositivo.

Le funzionalità sono comuni a tutti i modelli di lavagna, anche se di produttori diversi; in sintesi, i selettori indicati nelle immagini con le lettere A, B, C, D, E, F hanno le funzioni seguenti:

- $\geq$ selettore di rotazione (A): ruotare il testo per adattarlo nello spazio foglio;
- $\sum$ selettore di ingrandimento/riduzione (B): ingrandire e/o rimpicciolire il testo, senza deformarlo;
- $\geq$ selettore delle proprietà funzionali (C): deformazione oggetto, trasformazione del testo editato, etc.
- $\sum$ selettore di trasformazione del testo selezionato (D);
- $\sum$ selettore di aumento/riduzione del testo (E);
- $\geq$ selettore di apertura del menu delle proprietà (F).

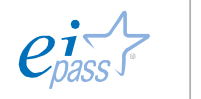

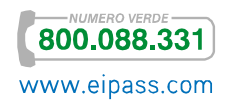

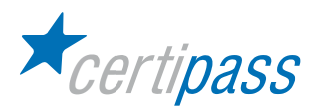

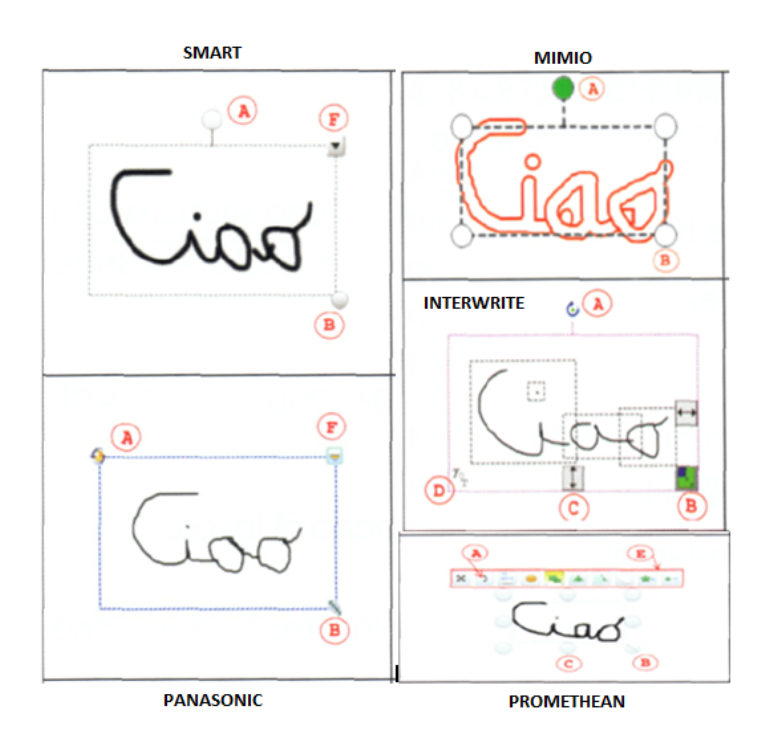

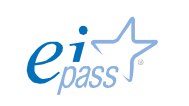

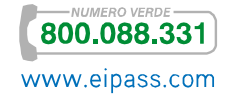

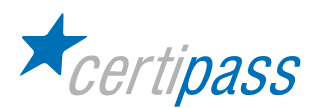

Barre funzionali Mediante le barre funzionali è possibile agire sulle funzionalità degli oggetti realizzati. Si mostrano le barre dei dispositivi più diffusi:

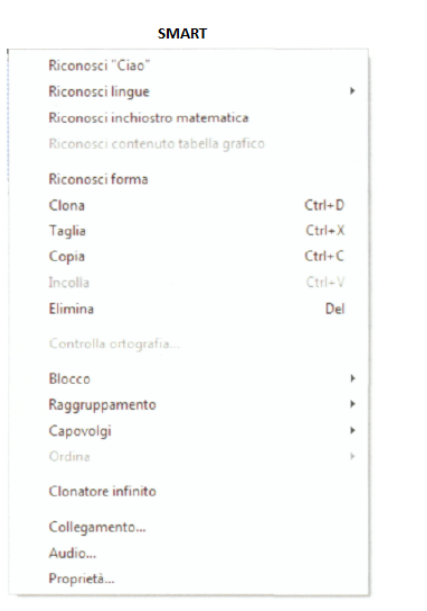

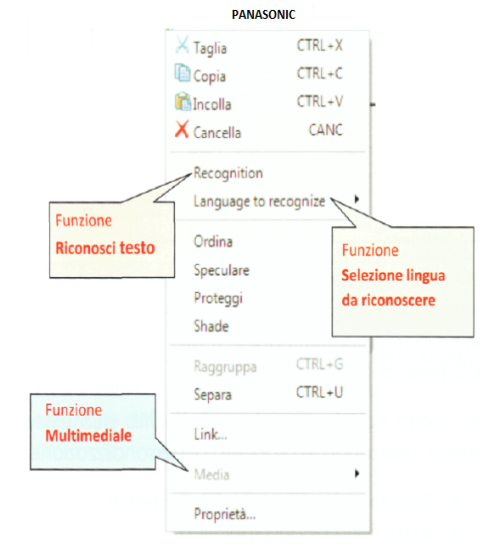

#### Promethean

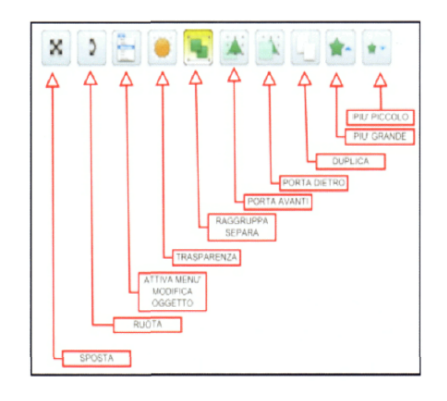

Interwrite

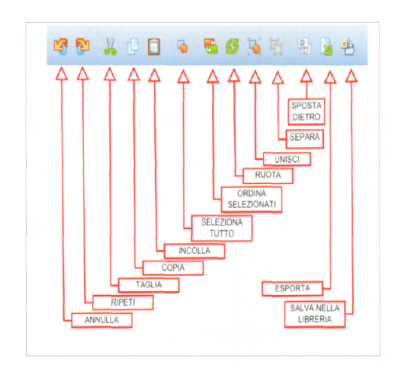

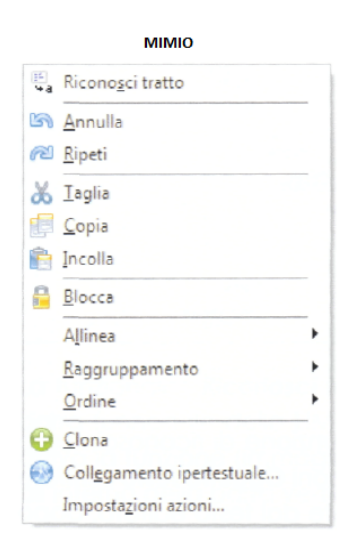

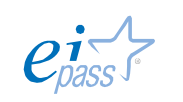

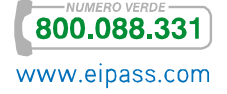
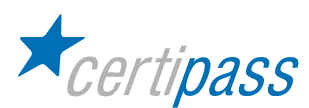

## Riconoscimento testo

Una funzione importante è Riconoscimento testo, che consente di trasformare il testo scritto in testo editato. In alcuni modelli è chiamata Riconoscimento tratto. È posizionata, di solito, nella barra funzionale, mentre in alcuni modelli è presente nella barra verticale.

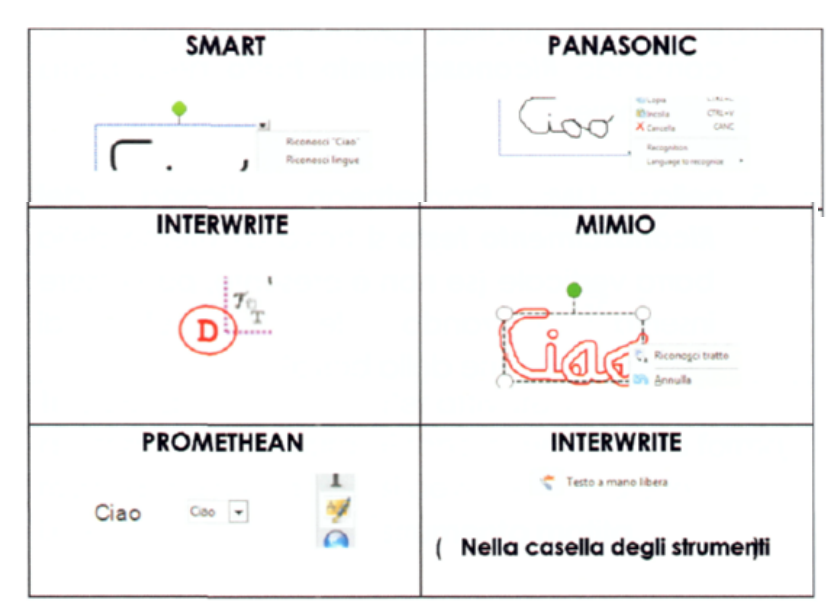

È una funzionalità molto importante in quanto consente di ottenere annotazioni leggibili a tutti e dunque anche a coloro che hanno problemi di lettura. La modalità di attivazione varia da una LIM all'altra.

#### Riconoscimento forme Riconoscimento forme è uno strumento automatico che consente di correggere e/o rendere regolari le figure geometriche create a mano libera sulla superficie della LIM.

In ogni LIM la funzione Riconoscimento forme è attivata da una icona specifica e ha caratteristiche proprie.

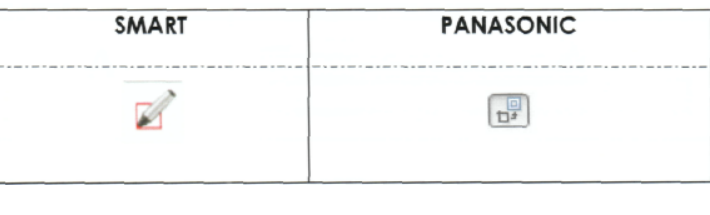

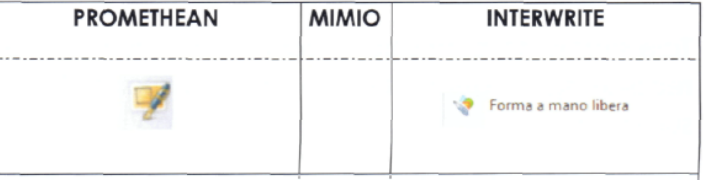

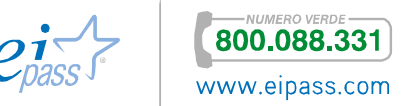

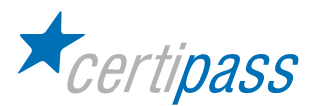

#### Inserisci testo È una funzione che:

- $\geq$ permette di inserire testi sulla LIM in formato editato utilizzando o la tastiera del PC o la tastiera della lavagna;
- consente di scegliere il carattere, la dimensione e lo stile;
- $\mathcal{P}^{\pm}$ attiva un'area di editazione, dove andrà a posizionarsi il contenuto.

Quando si preme l'icona Inserisci testo compare la barra dei caratteri e l'area di editazione, con un menù proprio e diverso per ogni LIM.

#### **SMART**

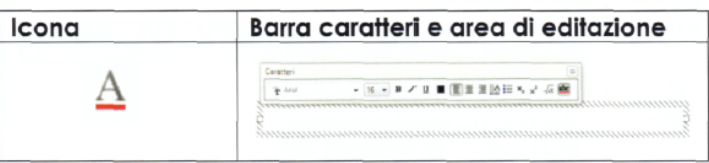

#### **PANASONIC**

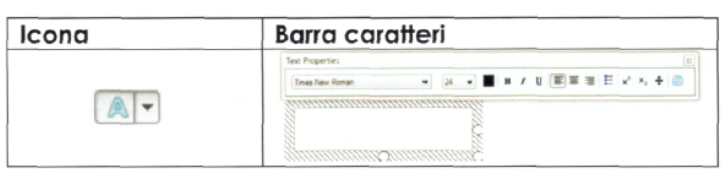

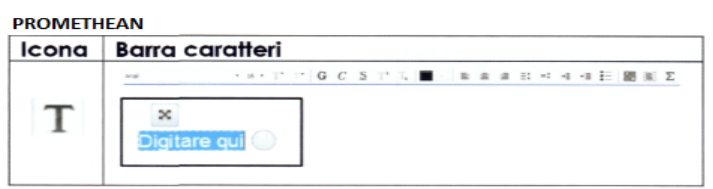

#### **MIMIO**

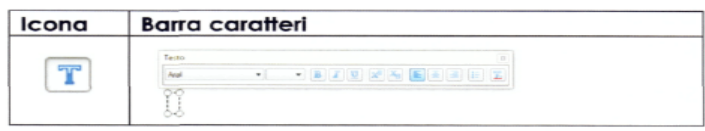

#### **INTERWRITE**

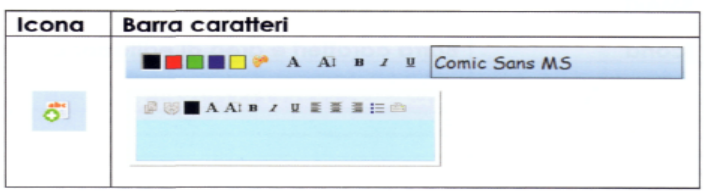

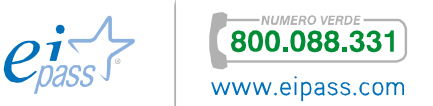

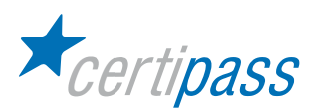

È possibile attivare la tastiera della lavagna selezionando:

- $\mathcal{P}^{\text{c}}$ l'apposito pulsante che si trova nel portamatite della LIM;
- $\mathcal{P}$ l'apposita icona ….tastiera …, chiamata Tastiera SMART.

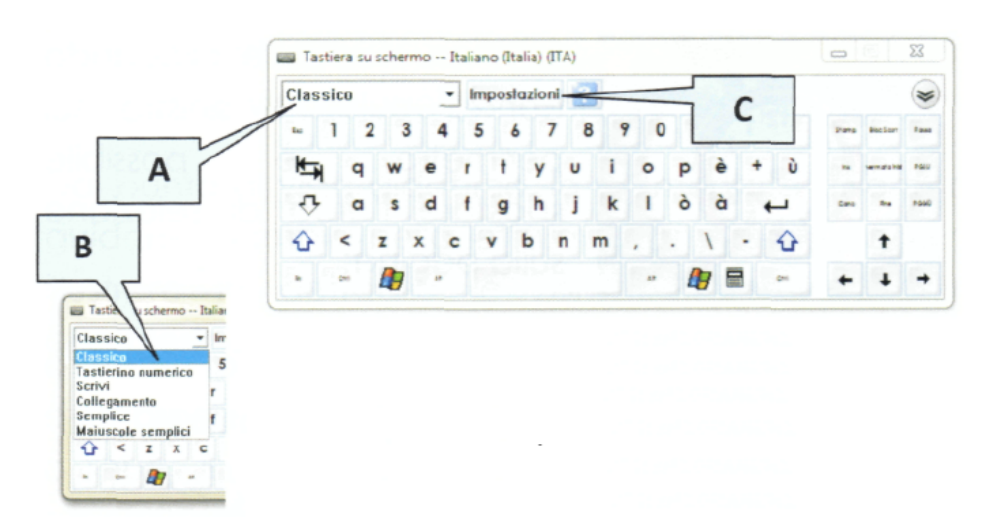

La tastiera del sistema SMART offre all'utente la possibilità di utilizzare diverse versioni, che egli può selezionare dal menu a tendina (A). Questo significa che, in classe, il docente può scegliere la tastiera più funzionale all'attività che sta svolgendo o all'eventuale presenza di alunni con difficoltà o disabilità (B).

Alcune versioni di tastiera, selezionabili dal menu a tendina A, sono:

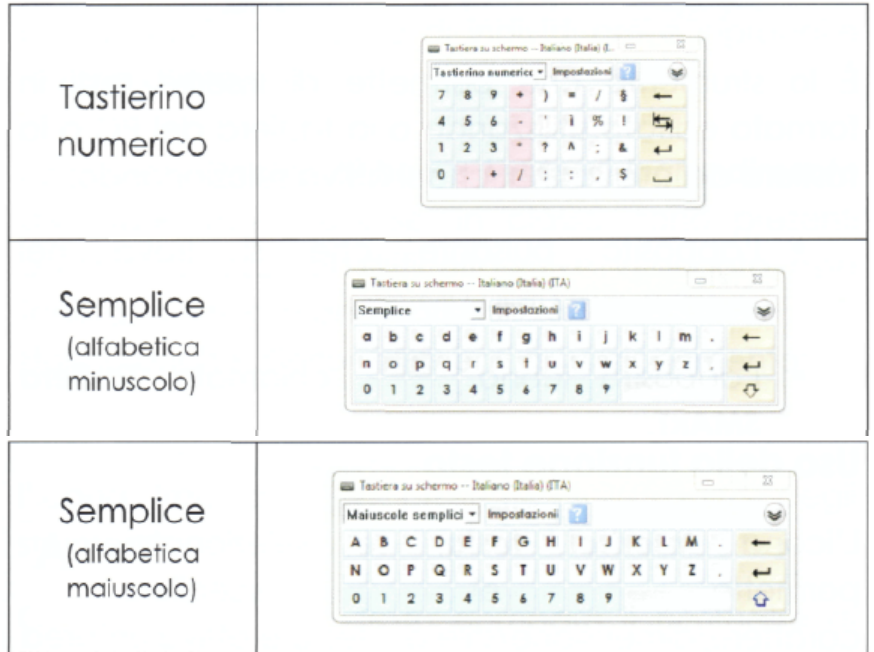

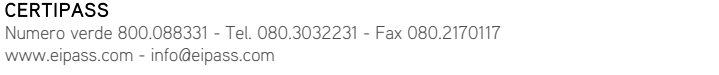

CERTIPASS

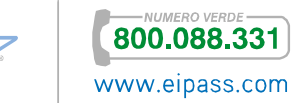

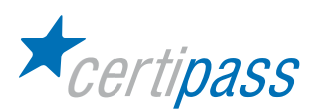

Attraverso il menu Impostazioni (C) è anche possibile:

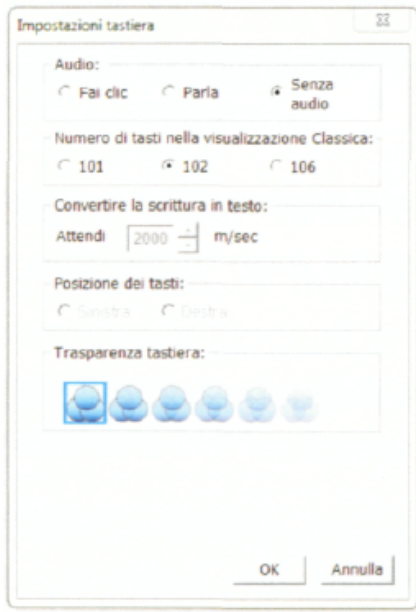

- $\geq$ scegliere di attivare lo spelling del testo editato (o sintesi vocale);
- $\geq$ modificare il numero di tasti nella visualizzazione classica;
- $\geq$ convertire la scrittura in testo;
- $\mathcal{P}^{\perp}$ scegliere la posizione dei tasti;
- $\geq$ impostare la trasparenza della tastiera.

L'icona Tastiera SMART non è presente nella barra degli strumenti e deve essere aggiunta utilizzando le funzioni di personalizzazione tipiche di tutte le barre degli strumenti di Windows.

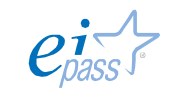

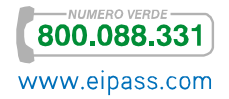

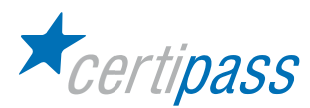

Strumenti di cattura Gli Strumenti di cattura permettono al docente di documentare (fotografare) l'attività didattica, di produrre materiale e creare una storia del percorso.

> Consentono di documentare le attività eseguite con software generici (non ideati per l'interazione) e ottenere immagini delle parti di interesse.

> Tutta la parte catturata viene incollata automaticamente nelle pagine del programma autore e, selezionando o meno l'apposita spunta, si può scegliere in quali pagine inserire le copie delle selezioni.

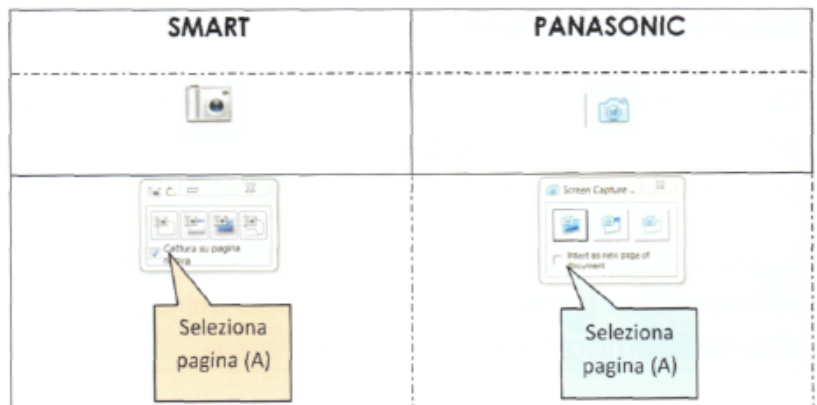

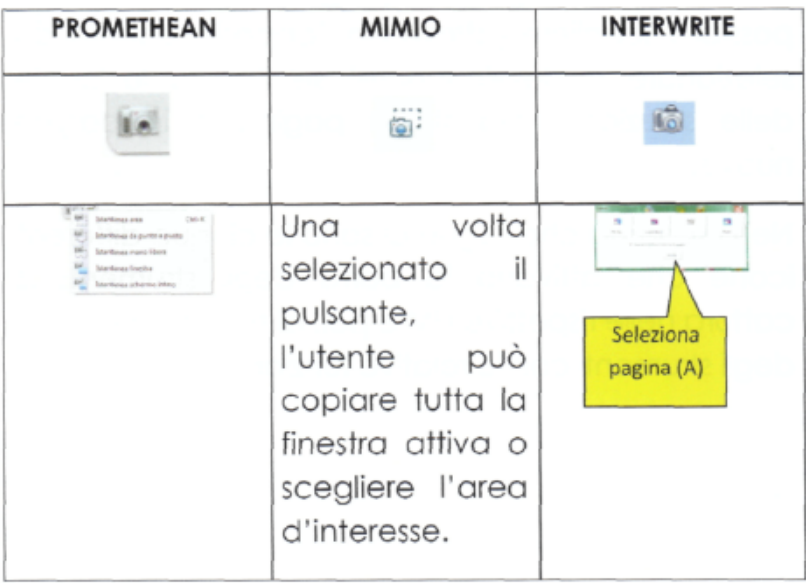

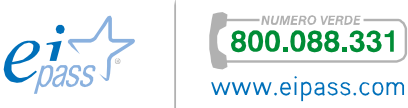

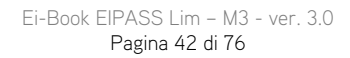

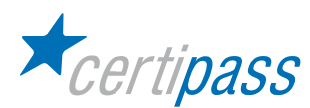

Strumenti speciali Tendina – consente di oscurare lo schermo di lavoro. È una unzione utile poiché permette di guidare gli alunni nell'osservazione.

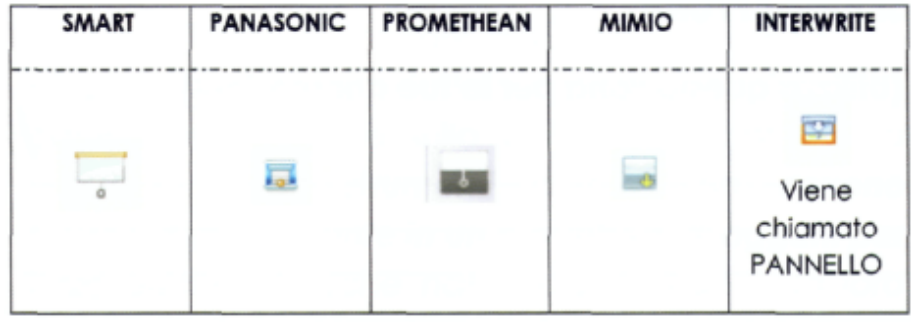

Riflettore/Occhio di bue – è uno strumento che consente di mascherare gran parte dello schermo, lasciando solo una apertura, mediante la quale è possibile visualizzare le zone dello schermo da analizzare. È molto utile per letture guidate, in particolare di immagini e mappe.

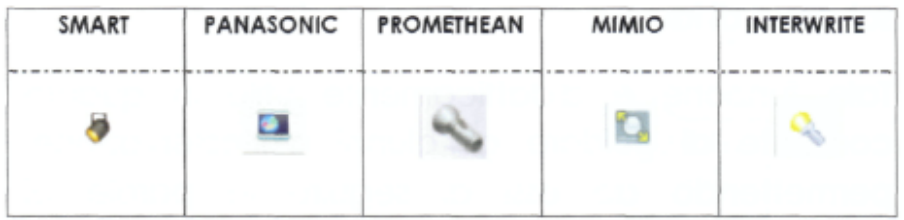

L'apertura può essere spostata, ridimensionata e cambiata di forma (cerchio, rettangolo, stella). È inoltre possibile impostare e modificare la trasparenza.

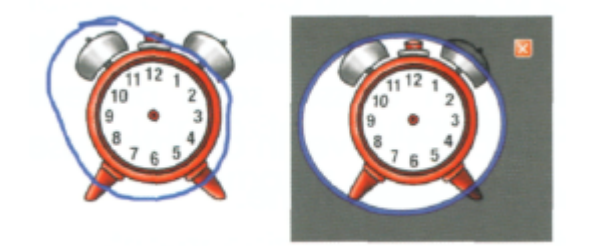

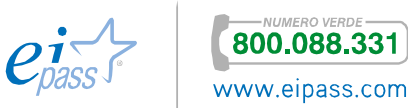

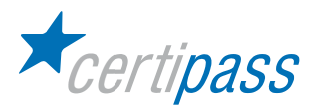

Strumenti per importare/esportare e formato dei file

Sono strumenti molto utili poiché spesso il docente ha la necessità di utilizzare e scambiare i file prodotti con differenti software autore. Questo scambio (portabilità) non è ancora semplice poiché c'è incompatibilità tra i vari dispositivi.

Tipicamente il file prodotto con una LIM dovrebbe poter:

- $\sum$ essere utilizzato, ossia importato/esportato, da una lavagna all'altra,
- $\sum_{i=1}^{n}$ essere salvato in formato compatibile e interoperabile (in grado di comunicare con programmi autore differenti).

In tutti i software, per salvare e selezionare il formato di un file si utilizzano i comandi:

- $\overline{\phantom{a}}$ salva;
- $\mathbb{R}$ salva con nome.

I formati di salvataggio dei file variano da una LIM all'altra, per esempio:

- $\sum_{i=1}^{n}$ file di Notebook Smart – estensione: nbk – xbk
- $\mathbf{S}$ file di Panaboard Book – estensione: peb – ipb
- $\sum$ file di Promethean Activeinspire – estensione: flp – flipchart
- $\triangleright$ file di Mimio Studio – estensione: ink
- $\triangleright$ file di Interwrite Workspace – estensione: gwb.

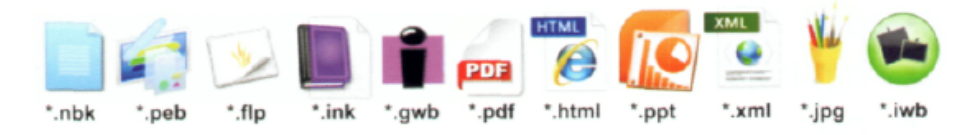

Quando si salva il file, esso può essere:

- $\triangleright$ esportato, mediante il comando *esporta*;
- $\sum$ importato, mediante il comando *importa*.

Di solito, i comandi importa/esporta sono presenti nel menù File del programma.

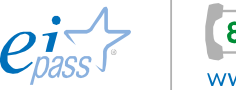

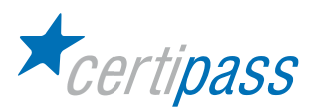

Tra i formati che possono essere importati/aperti dalle varie LIM ci sono:

- $\bar{\rm{}}$ nbk
- $\overline{\phantom{a}}$ flp
- $\,$ ppt
- $\mathcal{P}$ xml
- $\overline{\phantom{a}}$ iwb
- $\mathcal{P}^{\text{c}}$ peb
- $\overline{\phantom{a}}$ pdf
- $\mathcal{P}$ html
- $\bar{\triangleright}$ gwb

I formati di esportazione sono:

- $\bar{\triangleright}$ nbk
- $\mathcal{P}$ ppt
- $\mathcal{P}$ flp
- $\mathcal{P}$ iwb
- $\mathcal{P}$ peb
- $\overline{\phantom{a}}$ pdf
- $\mathcal{P}^{\text{c}}$ html
- $\bar{\rm{}}$ jpg
- $\bar{\triangleright}$ gwb

I formati di salvataggio sono:

- $\overline{\phantom{a}}$ ink
- $\,$ pdf
- $\overline{\phantom{a}}$ html
- $\mathcal{P}$ jpg
- $\bar{\triangleright}$ iwb
- $\overline{\phantom{a}}$ nbk
- $\mathcal{P}$ xbk
- $\bar{\!\!\nu}$ ipb
- $\mathcal{P}$ flp
- $\bar{\triangleright}$ flipchart
- $\mathcal{P}$ gwb

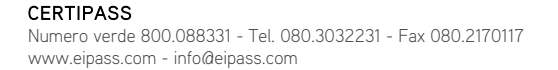

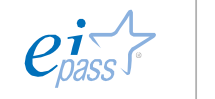

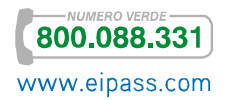

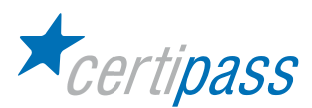

Ogni LIM ha suoi vincoli, salva nel proprio formato e legge i file prodotti dal proprio software autore.

Il formato IWB (Interactive Whiteboard) è l'unico disponibile, accettato da alcune aziende produttrici di LIM, per consentire la condivisione dei file; infatti solo Mimio e Smart garantiscono l'importazione/esportazione di tale formato.

Il formato PDF è quello più diffuso e adottato e garantisce che il file possa sempre essere letto. Nella fase di conversione il file potrebbe perdere alcune caratteristiche originali, che sono recuperabili mediante il software PdfXchange.

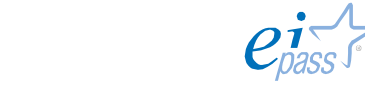

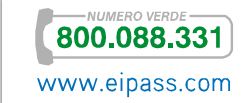

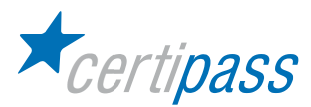

# Operazioni di base

Introduzione In questa sezione saranno descritte le operazioni di base per l'utilizzo della LIM.

Le Lavagne Interattive Multimediali disponibili in commercio sono molto simili funzionalmente e tecnologicamente, anche se di case produttrici diverse. Questo aspetto è fondamentale in quanto consente di presentare una descrizione degli strumenti e delle funzionalità facendo riferimento soltanto ad uno dei dispositivi, senza perdere generalità. In particolare, si è scelto di presentare le descrizioni funzionali della LIM SMART, la cui caratteristica fondamentale è l'interazione tattile, che ne consente un uso efficace anche nell'ambito della disabilità.

Aprire il programma della lavagna Per aprire il Software Notebook, fare clic sull'icona del programma posta sul desktop, Software Notebook In alternativa, premere il pulsante posto sulla Barra strumenti Notebook.

> Il software Notebook viene avviato in una pagina vuota in cui è possibile creare un file di presentazione con immagini, oggetti grafici e testo di varia origine.

Inserire una pagina **Fare clic dalla Barra strumenti sull'icona Inserisci Pagina vuota.** 

In alternativa, fare clic dalla Barra menu  $\rightarrow$  Inserisci  $\rightarrow$  Pagina vuota.

La nuova pagina è visibile nella barra laterale nella sezione visualizzazione delle pagine.

Muoversi tra le pagine/Ordinamento pagine La visualizzazione Sequenza pagine consente di eseguire varie operazioni di ordinamento e di etichettatura dando una visualizzazione globale e scorrevole delle anteprime delle pagine presenti nel file corrente.

Operazioni con sequenza pagine

- $\geq$ Per visualizzare o modificare una pagina fare doppio clic su di essa.
- Per eliminare fare clic sulla pagina con il pulsante destro del mouse e selezionare Elimina pagina o premere il tasto Canc.
- $\sum_{i=1}^{n}$ Per ridisporre l'ordine delle pagine all'interno del file corrente fare clic sulla pagina da spostare e trascinare l'anteprima nella posizione desiderata. Il mouse si trasforma in un segmento blu.

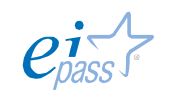

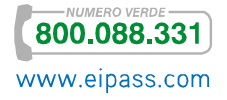

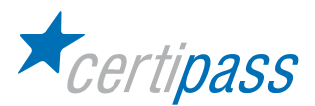

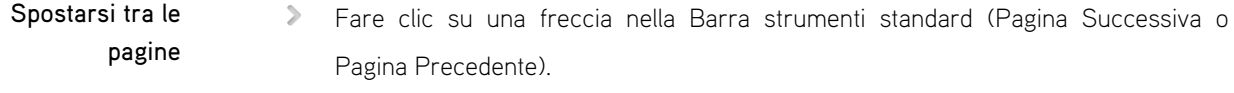

Fare clic dalla visualizzazione Sequenza pagine sulla freccia Pagina Precedente o Pagina Successiva.

Usare gli strumenti di scrittura Creare o cancellare oggetti e annotazioni con l'ausilio delle penne e della gomma Pen Tray, con i vari strumenti Notebook

> Gli oggetti creati a mano libera con il pulsante Penna o con una penna Pen Tray possono essere cancellati con la gomma Pen Tray o con i comandi Elimina o Cancella. È inoltre possibile cancellare un'intera area su SMARTBoard disegnando con la gomma un cerchio attorno all'area da eliminare e premendo in un punto qualsiasi al suo interno.

> Gli oggetti geometrici (rettangoli, linee, ellissi) o di testo possono essere eliminati esclusivamente con i comandi Elimina o Cancella pagina oppure premendo il tasto Cane. La gomma Pen Tray non ha alcun effetto su tali oggetti.

Scrivere con la modalità penna Fare clic, dalla Barra strumenti standard, sull'icona Penna; si apre una finestra in cui è possibile scegliere il tipo di linea e il colore:

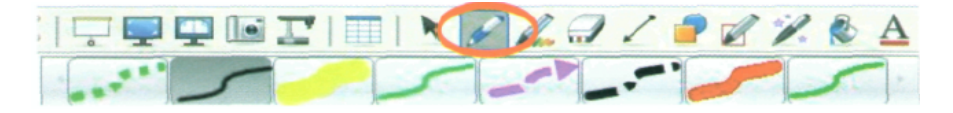

Una volta effettuata la scelta si può iniziare a scrivere con la penna o con il dito (per esempio "LIM").

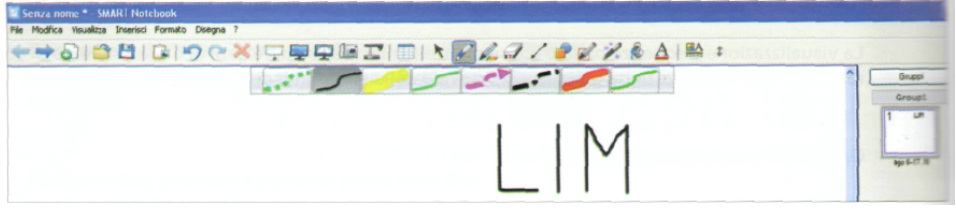

s

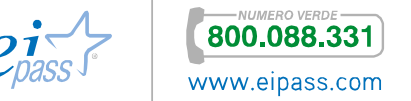

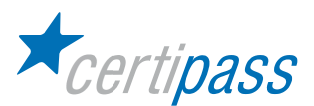

Cambiare colore, spessore, stile e trasparenza

- $>$ Evidenziare, in modalità Selezione, il testo da modificare.
- $\geq$ Aprire la finestra Proprietà, cambiare le proprietà dell'oggetto come il Colore, lo Spessore, lo Stile linea.

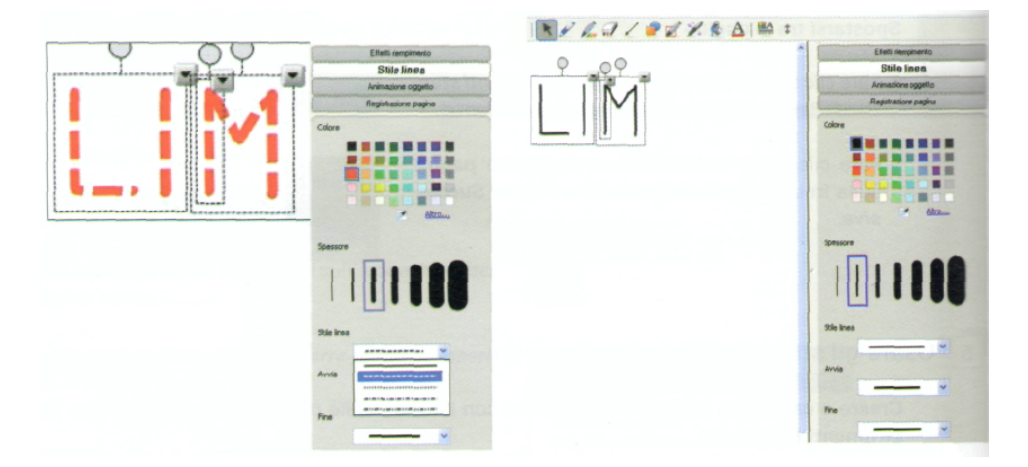

Inserire un'animazione

- $\sum_{i=1}^{n}$ Selezionare l'oggetto da animare.
- $\sum_{i=1}^{n}$ Fare clic, nell'area Proprietà, sulla scheda Animazione oggetto.
- $\mathcal{L}^{\mathcal{L}}$ Scegliere l'animazione da inserire definendo le caratteristiche di: Entrata, Direzione, Velocità.

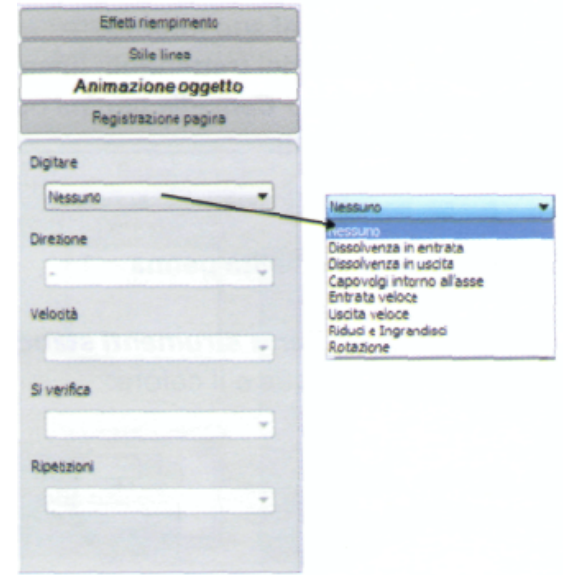

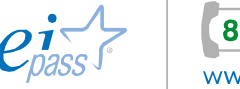

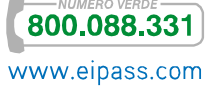

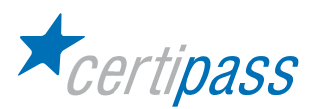

Scrivere con la penna creativa  $\geqslant$ Fare clic, dalla Barra menu standard, sull'icona Penna creativa.

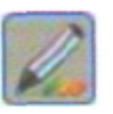

 $\mathcal{P}$ Scegliere, all'apertura della barra, il tipo di penna creativa da utilizzare

Modificare lo spessore della linea

Selezionare l'oggetto e dal menu a discesa scegliere la voce Proprietà; per personalizzare lo spessore della linea all'apertura della finestra selezionare Stile linea. Si può inserire anche un'animazione all'oggetto utilizzando la tecnica descritta al punto precedente.

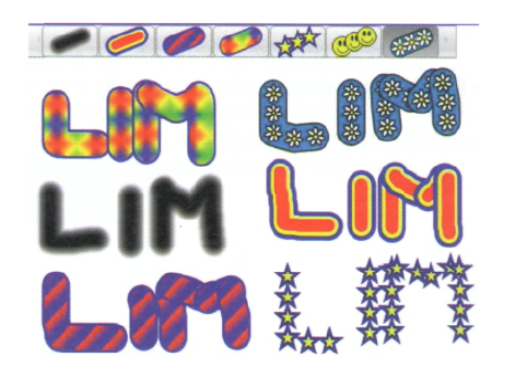

Scrivere con lo strumento penna magica La Penna Magica è uno strumento che consente di svolgere diverse funzioni, descritte di seguito.

Mettere in luce un oggetto

 $\mathcal{P}$ Fare clic sull'icona della Penna Magica.

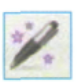

 $\overline{ }$ 

- 
- Inscrivere l'oggetto in un'ellisse.  $\mathcal{D}$ 
	- Fare clic sulla  $\|\mathbf{X}\|$  per uscire dalla modalità:

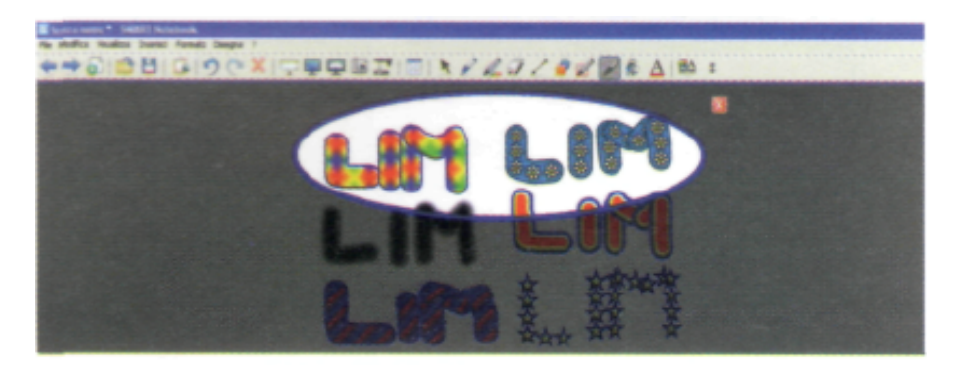

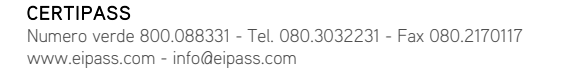

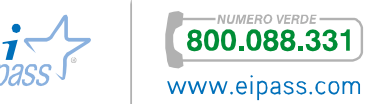

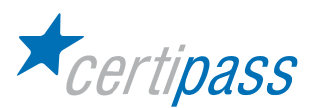

Ingrandire o

 $\,$ Fare clic sull'icona della Penna Magica.

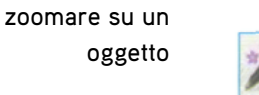

- - Inscrivere l'oggetto in un rettangolo o in un quadrato.
	- **Fare clic sulla**  $\mathbf{X}$  per uscire dalla modalità

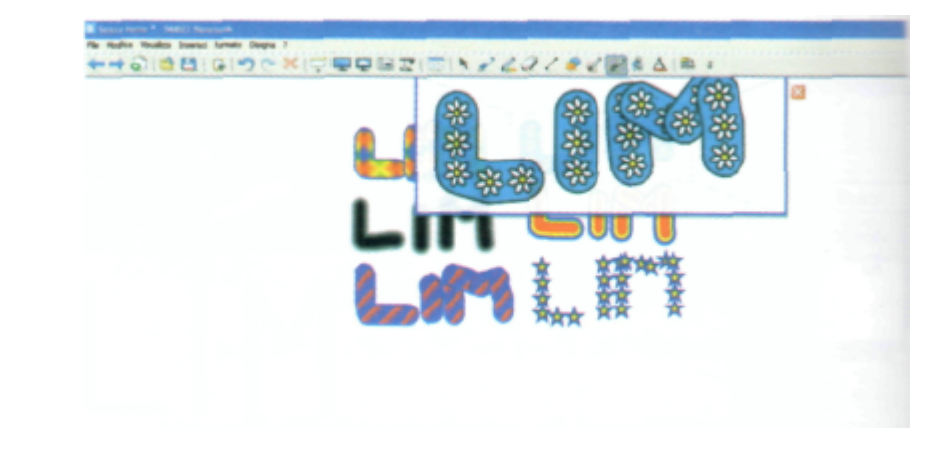

Scrivere un testo utilizzando la Penna Magica

Fare clic sull'icona della Penna Magica.  $\geq$ 

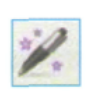

 $\rightarrow$ Digitare il testo desiderato, che comparirà dopo qualche secondo.

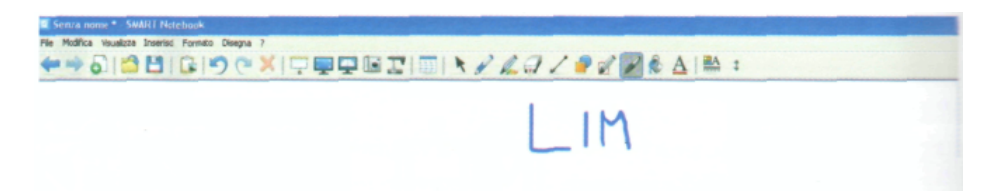

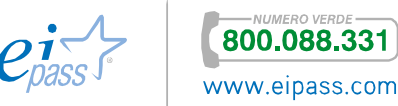

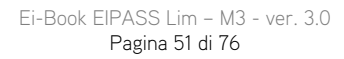

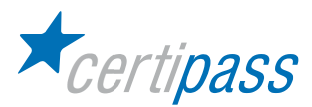

Convertire la calligrafia in testo Quando si scrive un testo manoscritto o una serie di parole raggruppate, si può convertire la calligrafia in forma di testo digitato.

Premere la freccia del menu nell'angolo superiore destro del rettangolo di selezione.

 $\geq$ Scegliere un'opzione di conversione tra quelle proposte.

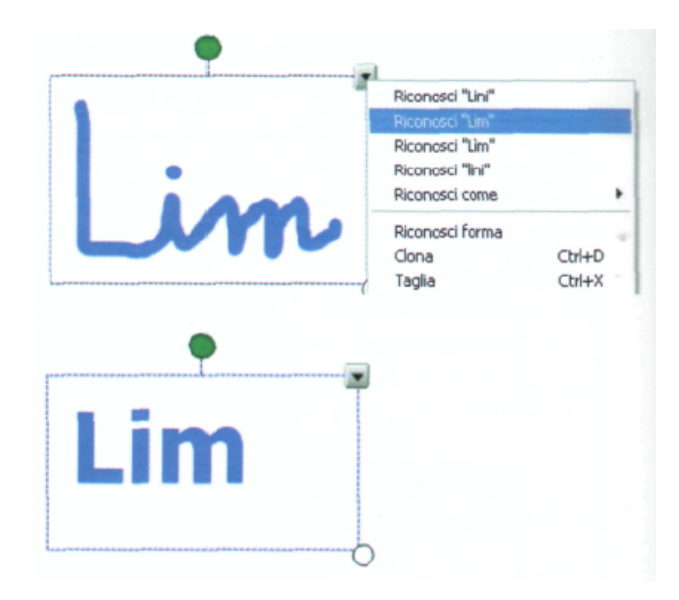

Scrivere un testo Selezionare l'icona Testo sulla Barra strumenti.

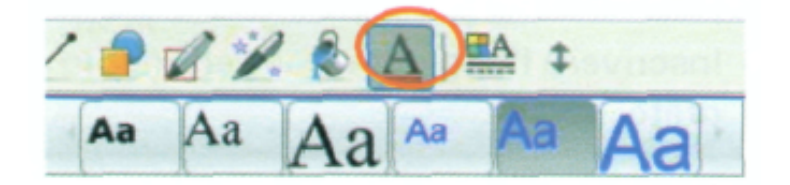

- $\geq$ Aprire la tastiera virtuale premendo il pulsante On-Screen Keyboard sul vassoio portapenne.
- $\,$ Posizionare il cursore nel punto dell'area di lavoro della pagina in cui si desidera inserire il testo.
- $\mathcal{D}^{\mathcal{A}}(\mathcal{A})=\mathcal{D}^{\mathcal{A}}(\mathcal{A})=\mathcal{D}^{\mathcal{A}}(\mathcal{A})=\mathcal{D}^{\mathcal{A}}(\mathcal{A})$ Digitare il testo, che viene visualizzato all'interno di un'apposita casella:

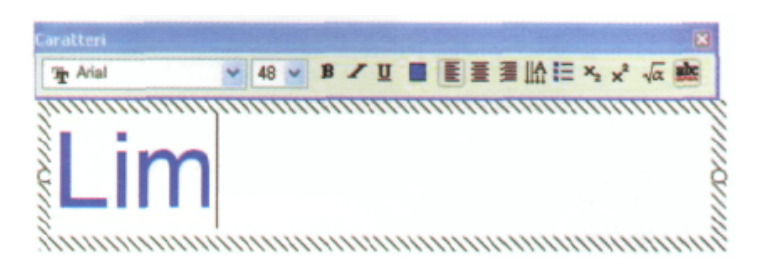

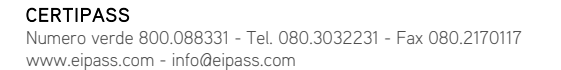

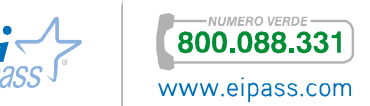

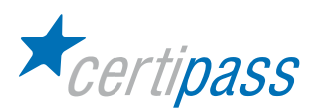

Nota. Sopra la casella di testo viene visualizzata la Barra strumenti Carattere per consentire la modifica del tipo di carattere, della sua dimensione, dell'allineamento e dell'ordinamento del testo e dell'inserimento degli elenchi puntati. Quando si ridimensiona la casella, il testo in essa contenuto viene reimpostato di conseguenza, in proporzione all'ingrandimento o alla riduzione della casella.

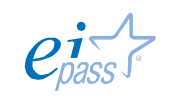

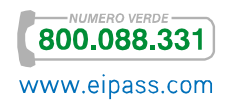

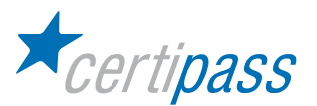

## Disegnare delle forme

Utilizzare lo strumento Forma dal menu Barra strumenti per inserire in una pagina alcune varietà di forme geometriche, segni di spunta ecc.

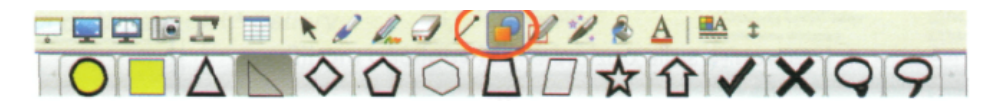

## Note.

 $\mathcal{L}^{\mathcal{L}}$ Tutti gli oggetti possono essere tracciati nell'area della pagina. Basta selezionarli e trascinarli fino a quando la forma non raggiunge la dimensione desiderata. Per creare cerchi perfetti, quadrati, triangoli e altre forme tenere premuto il tasto SHIFT mentre si disegna la forma.

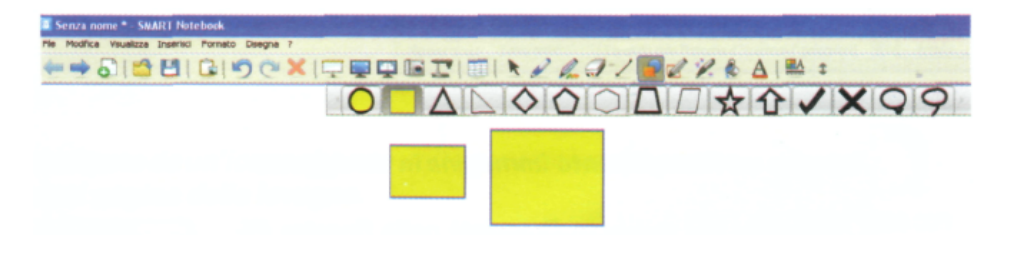

Quando si seleziona un oggetto si notano, oltre all'area contornata, un cerchio verde, in alto al centro, con la funzione di ruotare l'oggetto; un quadratino grigio con una freccia nera orientata in basso, in alto a sinistra, che serve per aprire il menu contestuale; un cerchio bianco in basso a destra che serve per ingrandire o rimpicciolire l'oggetto in proporzione.

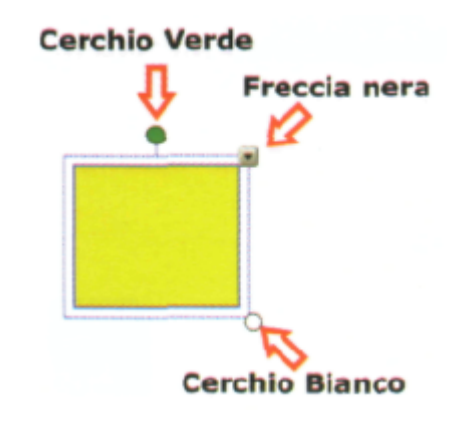

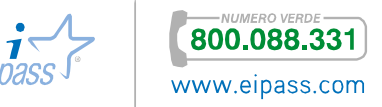

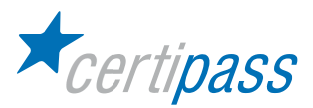

## Rimuovere una forma da una pagina

- $\bar{\!\nu}$ Selezionare l'oggetto da rimuovere.
- $\rightarrow$ Cliccare sul triangolino posto sul lato destro.
- $\overline{ }$ Scegliere l'opzione Elimina all'apertura del menu contestuale.

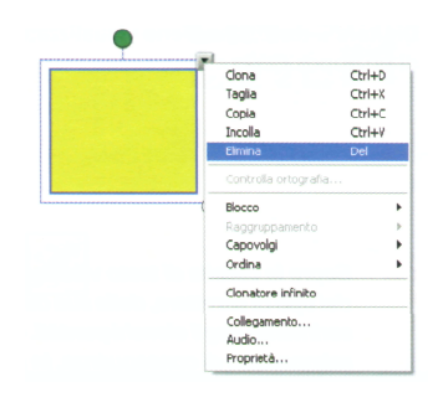

Nota. Lo strumento Gomma non rimuove le forme. Se si desidera salvare questa forma per un riutilizzo futuro, bisogna salvare la pagina come elemento della raccolta.

Opzioni di personalizzazione

- $\rightarrow$ Selezionare il comando Proprietà.
- $\overline{ }$ Intervenire sulle opzioni che si vogliono modificare

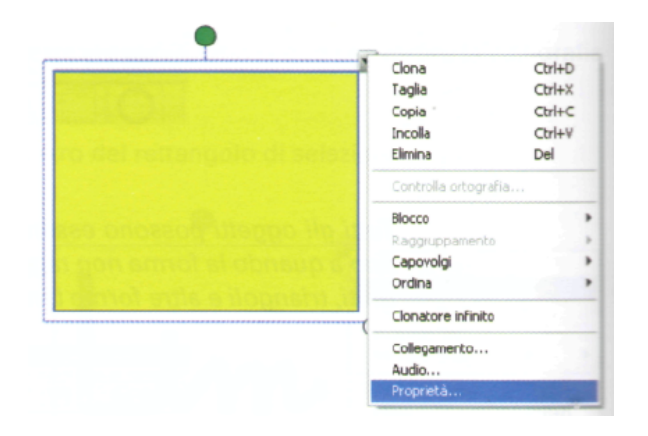

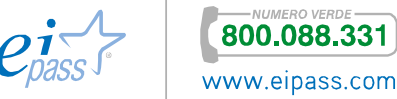

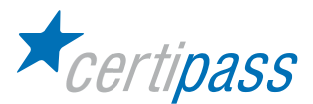

Inserire un Riempimento immagine in un oggetto

- $\,$ Fare clic sul pulsante Proprietà nella finestra Effetti di riempimento.
- $\mathcal{P}^{\text{max}}_{\text{max}}$ Selezionare Riempimento immagine.

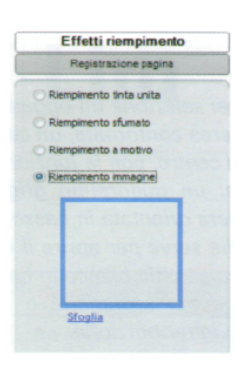

- $\bar{\!\!\nu}$ Scegliere, tramite il comando Sfoglia, l'immagine da inserire.
- $\mathcal{P}$ Selezionare il file all'apertura della finestra Inserisci immagine da file.
- $\geq$ Confermare con Apri. L'immagine viene inserita nella forma.

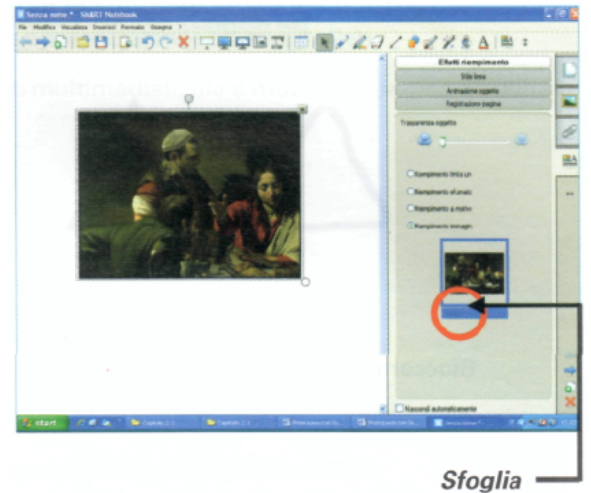

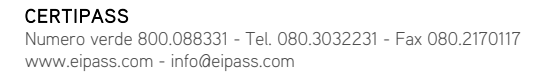

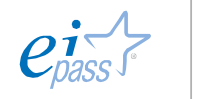

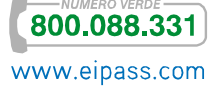

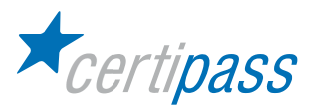

Salvare una forma per impieghi successivi

- Cliccare su File  $\rightarrow$  Salva pagina come elemento della Raccolta...
- $\sum$ Assegnare la cartella di destinazione e un nome al file dalla Barra menu. Il file verrà salvato come Elemento della Raccolta di Notebook ( \*.gallery-item).

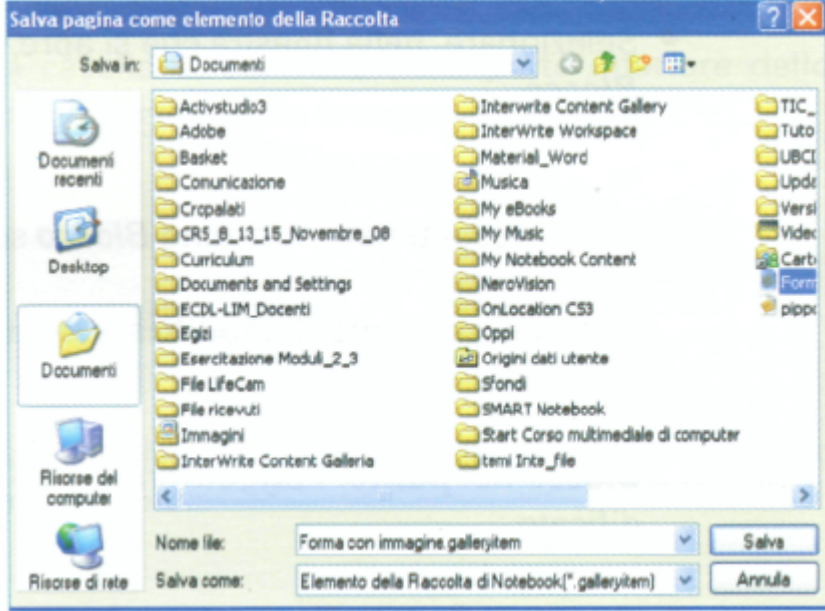

Nota. Il file viene caratterizzato da un'icona che una volta generata potrà essere inserita in qualsiasi pagina della lavagna.

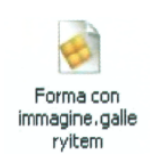

Riconoscimento forme Utilizzare la Penna con forma di riconoscimento strumento per disegnare cerchi, ovali, quadrati, rettangoli, triangoli e archi:

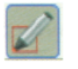

Nota. Il programma trasforma le forme in figure piane, le proprietà delle figure disegnate possono poi essere modificate come per qualsiasi altro oggetto grafico.

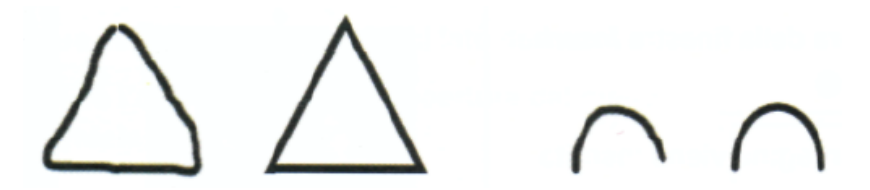

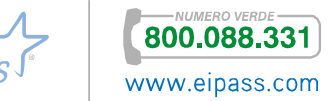

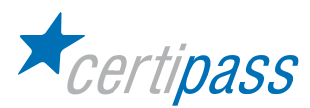

Bloccare un oggetto Selezionare l'oggetto da bloccare.

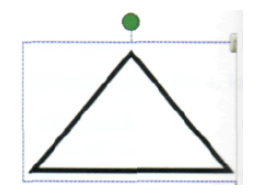

- $\geq$ Cliccare sul comando di apertura del menu contestuale.
- $\triangleright$ Selezionare, nella finestra che si apre, il comando Blocco.

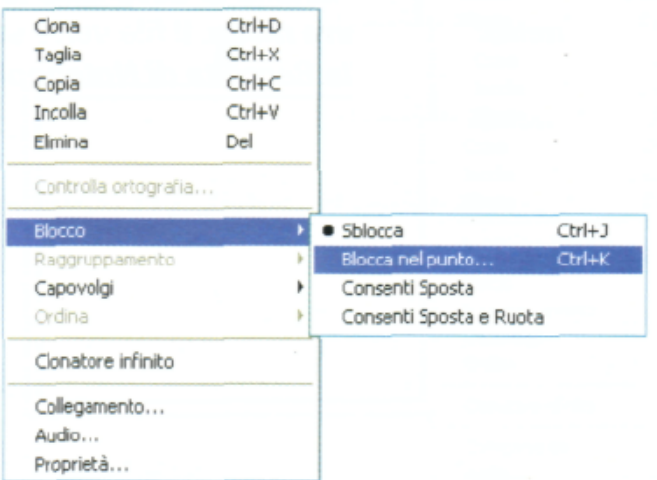

Le voci presenti nella funzione Blocco sono:

- $\sum_{i=1}^{n}$ Sblocca: consente di modificare e muovere l'oggetto.
- Blocca nel punto: l'oggetto non può essere modificato.
- Consenti Sposta: l'oggetto può essere solo spostato.
- $\triangleright$ Consenti Sposta e Ruota: l'oggetto può essere solo spostato e ruotato.

Una volta inserita un'opzione di Blocco l'oggetto presenta un lucchetto nel vertice destro in alto.

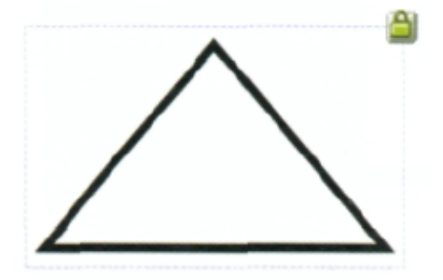

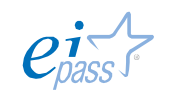

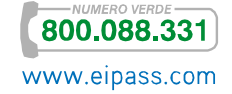

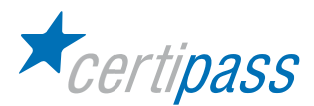

Inserire immagini nella pagina dalle raccolte della lavagna (Galleria) La Galleria contiene raccolte di clipart, sfondi, contenuti multimediali, file e modelli di pagina da utilizzare come supporto durante le lezioni.

Visualizzare e spostare la Galleria

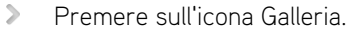

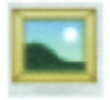

 $\geqslant$ Premere l'icona di ridimensionamento puntatore sotto le linguette.

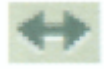

Premere l'icona di ridimensionamento puntatore per spostare di nuovo indietro.

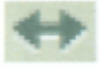

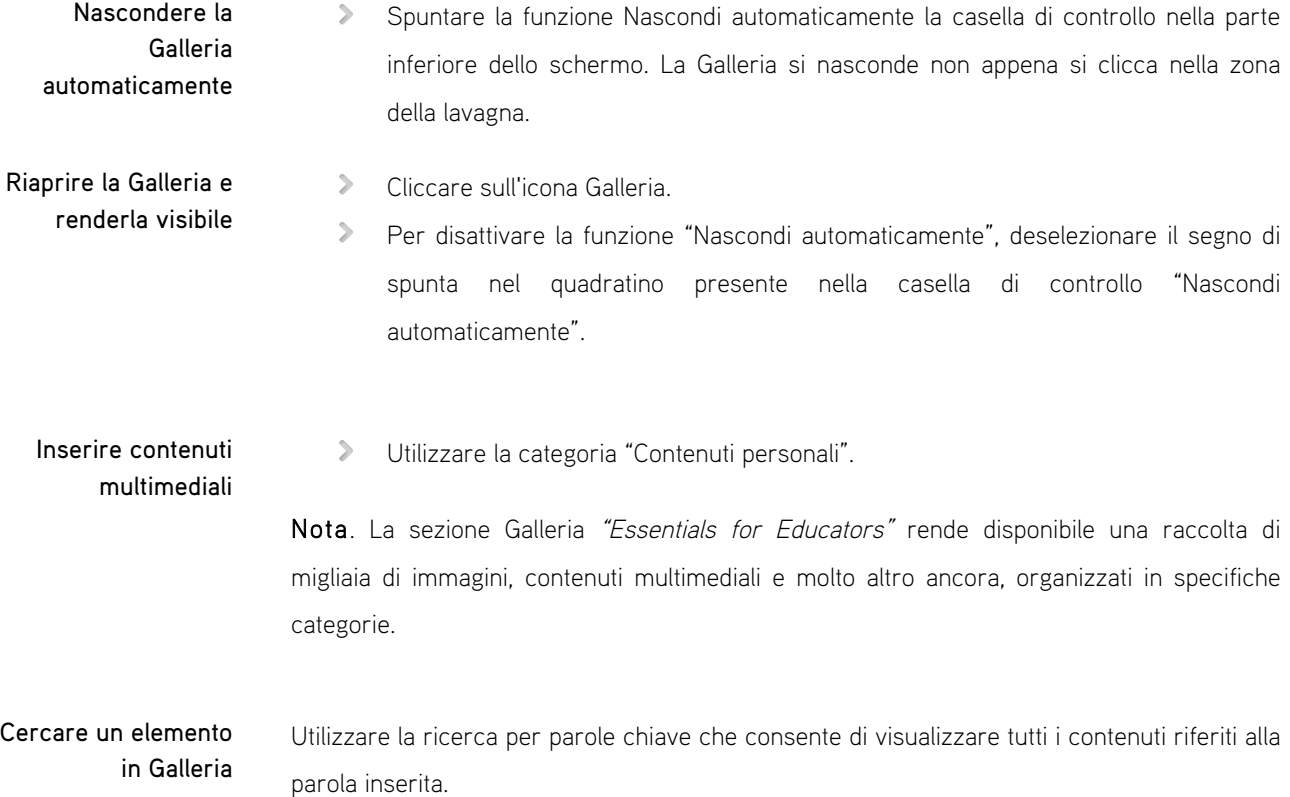

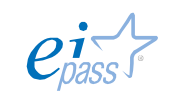

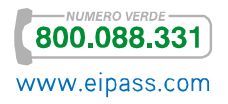

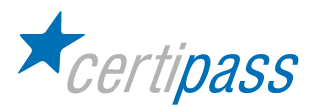

Aggiungere un oggetto dalla pagina corrente alla Galleria  $\triangleright$ Trascinare, con il metodo "Drag and Drop" l'oggetto selezionato dalla pagina della Galleria nella sezione della categoria Contenuti personali o in una delle sue sottocategorie.

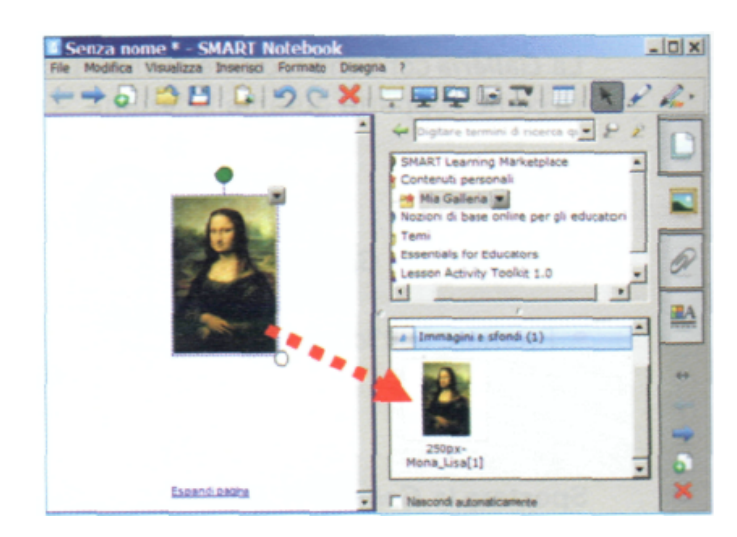

Aggiungere i file dalla pagina corrente alla Galleria

- $\geq$ Selezionare dal menu File la voce "Salva pagina" come elemento della Raccolta. La pagina viene salvata in Smart Notebook o My Notebook Content nella cartella Documenti, oppure in una cartella in cui si desidera salvare la pagina.
- $\geq$ Digitare un nome da assegnare nella casella "Nome file" e premere "Salva".
- $\sum$ Selezionare "Risorse del contenuto (o una delle sue sottocategorie)" nell'elenco delle categorie presenti nella Galleria.
- $\geq$ Aprire il menu secondario (la sua presenza è evidenziata da una freccia), quindi selezionare "Aggiungi a Contenuti personali".
- $\sum_{i=1}^{n}$ Individuare il file nella finestra "Cerca in".
- $\triangleright$ Selezionare la voce del file salvato precedentemente.
- $\mathbb{R}$ Premere "Apri".

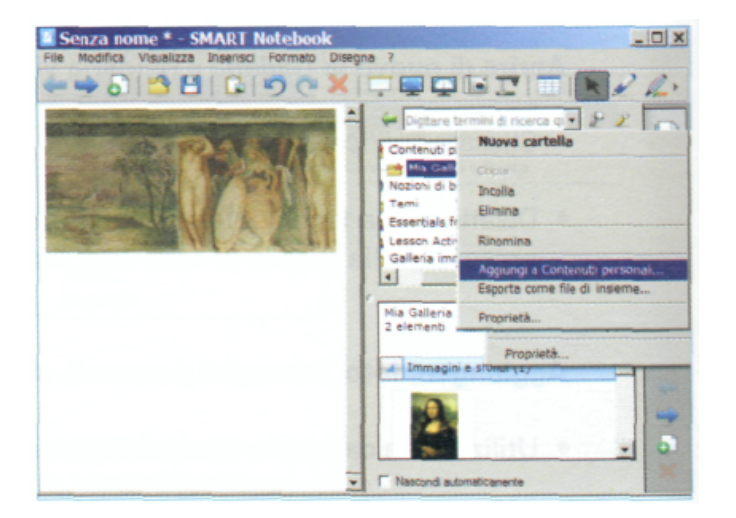

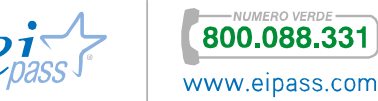

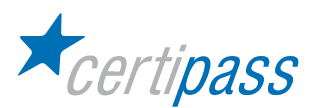

Nota. È possibile utilizzare temi predefiniti, presenti nella galleria, per personalizzare le proprie pagine, ma è anche possibile aggiungere alla Galleria dei temi personalizzati in modo che siano disponibili.

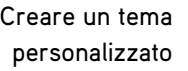

- $\geq$ Selezionare dal menu Formato.
- $\geq$ Scegliere l'opzione Temi.
	- $\geq$ Selezionare, dalla finestra di dialogo, Crea Temi.
	- $\sum_{i=1}^{n}$ Digitare un nome per il tema nella casella Nome Tema.
	- $\mathcal{P}^{\pm}$ Impostare lo sfondo.
	- $\geq$ Aggiungere e modificare gli oggetti sul tema, formattare e inserire nella pagina.
	- $\mathcal{P}^{\perp}$ Premere Salva.

Il tema appare nella Galleria nella categoria Temi.

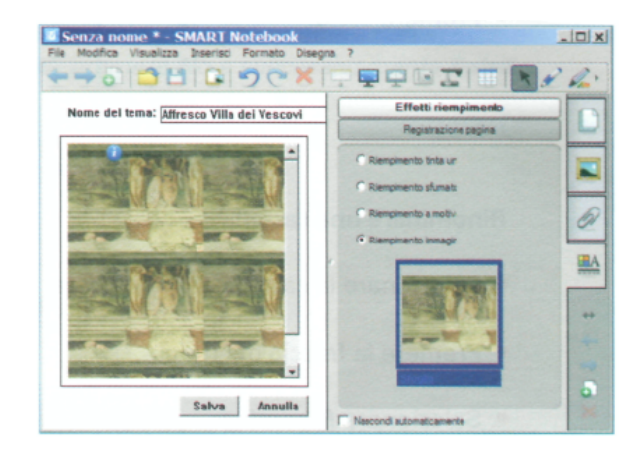

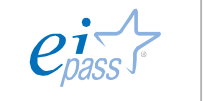

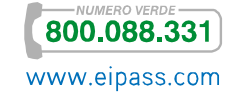

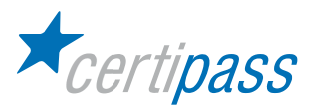

Creare un tema basato sulla pagina corrente

- $\geq$ Selezionare Formato.
- $\mathcal{D}$ Scegliere Temi.
- $\mathbf{r}$ Crea Tema dalla Pagina.

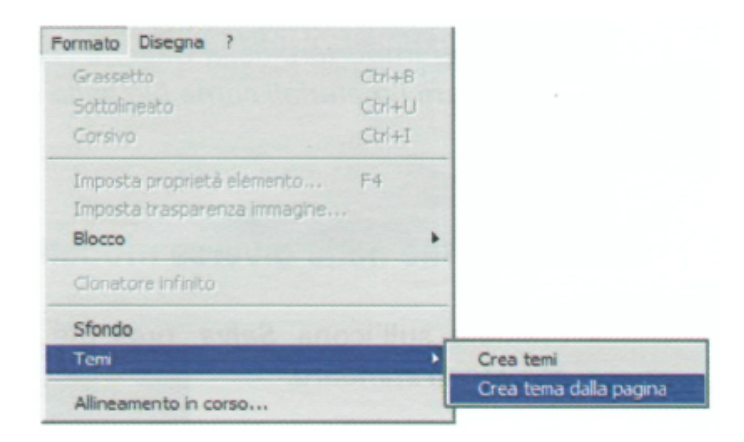

- $\geq$ Digitare un nome per il tema nella casella Nome Tema (per esempio Affresco).
- $\sum_{i=1}^{n}$ Impostare lo sfondo nello stesso modo in cui si farebbe per una pagina.
- $\geq$ Aggiungere, manipolare e modificare gli oggetti sul tema nello stesso modo in cui si farebbe in una pagina.
- $\geq$ Premere Salva.

Il tema appare nella Galleria Contenuti personali nei temi nell'elenco delle categorie.

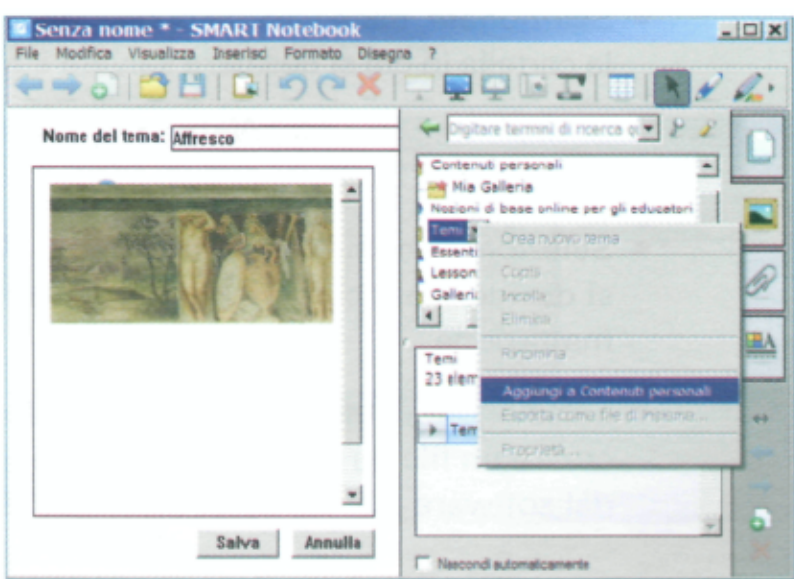

Aggiungendo all'interno della cartella numerosi temi è possibile creare e organizzare le sottocategorie, per raggruppare i Temi della Galleria.

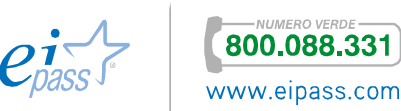

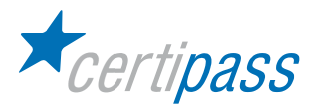

Aggiungere una nuova sottocategoria nell'elenco della Galleria

- $\rightarrow$ Premere la freccia del menu.
- $\mathcal{D}$ Selezionare Nuova cartella.
- $\mathcal{D}$ Digitare un nome.
- $\overline{\phantom{1}}$ Premere Invio.

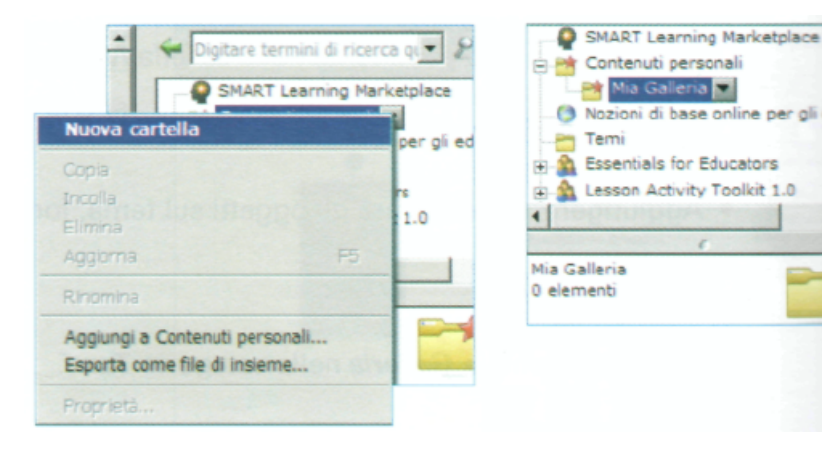

Rinominare una cartella

- $\mathcal{D}$ Selezionare la cartella da modificare.
- $\overline{\phantom{1}}$ Premere la freccia del menu.
- $\mathcal{P}$ Selezionare Rinomina.
- $\mathbf{r}$ Digitare un nuovo nome.

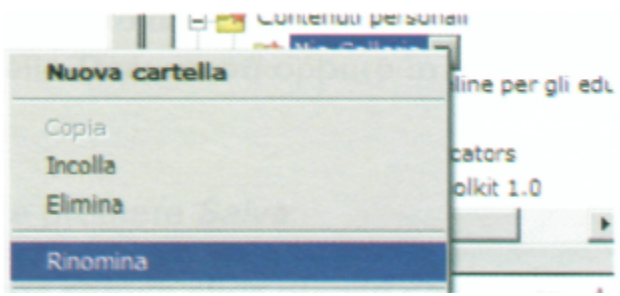

Nota. Per importare nella Galleria i contenuti presenti online come lezioni e software didattico, scaricare i materiali come file nella raccolta della Galleria.

 $\mathcal{P}$ Premere sull'icona "Salva", presente nella Barra strumenti standard:

diverse modalità

Salvare un file nelle

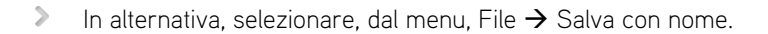

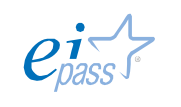

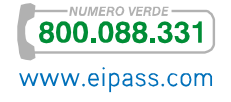

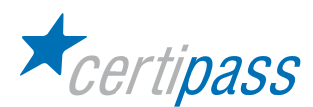

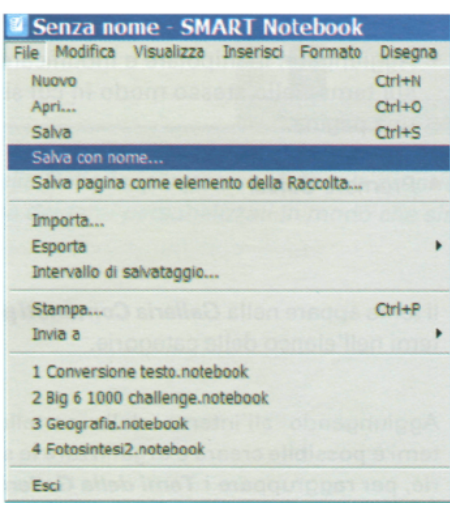

- $\geq$ Selezionare, dalla finestra di dialogo che compare, la cartella in cui si desidera salvare il nuovo file.
- $\geq$ Digitare nella casella Nome file il nome da assegnare al file.
- $\sum_{i=1}^{n}$ Selezionare come tipo di file Smart Notebook, se si desidera assicurare che il file mantenga la formattazione.
- $\geq$ Selezionare come tipo di file .XBK, se si desidera creare un file da aprire con le versioni precedenti del software SMART Notebook 8/9.0/9. 7.
- > Premere "Salva".

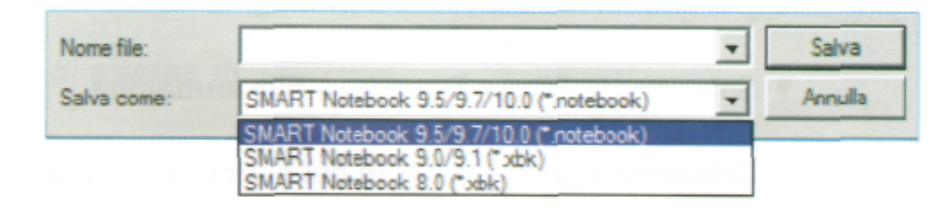

Nota. Quando si salva il file in formato .XBK e ci sono oggetti o proprietà nel file che il formato .XBK non supporta, una finestra di dialogo indica che SMART Notebook non salverà questi oggetti o le proprietà associate. Se si desidera continuare premere "Si" e poi premere "Salva". Se si desidera che tali proprietà o oggetti non vengano salvati, premere "No" e successivamente "Salva".

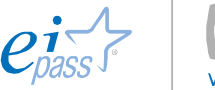

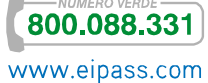

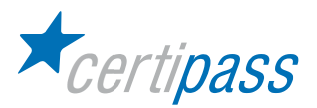

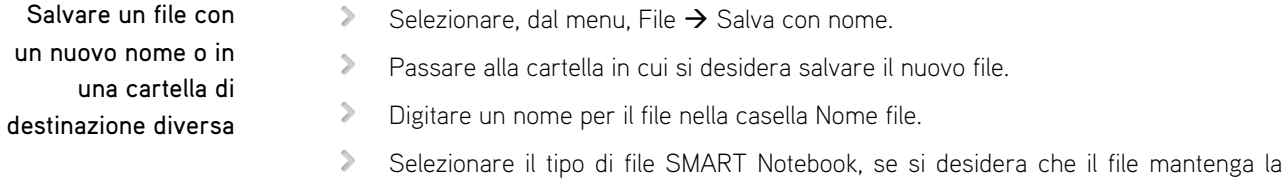

formattazione.

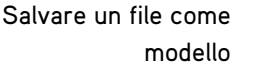

Esportare il file in un'altra applicazione e convertirlo nel formato specifico

**HTML** 

 $\mathcal{P}^{\text{max}}_{\text{max}}$ Selezionare File  $\rightarrow$  Salva pagina come elemento della Raccolta.

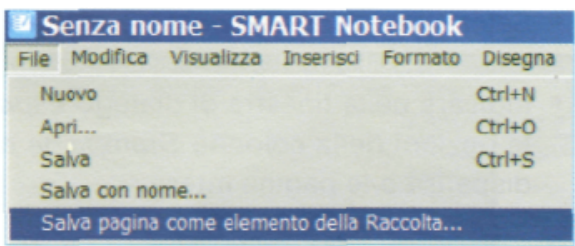

- $\geq$ Selezionare, dalla finestra di dialogo che compare, la cartella in cui si desidera salvare il nuovo file.
- $\geq$ Digitare un nome per il file nella casella "Nome file".
- $\mathcal{P}$ Premere "Salva": si genera un file con la seguente icona.
- $\mathcal{D}$ Selezionare File  $\rightarrow$  Esporta  $\rightarrow$  Web Page.

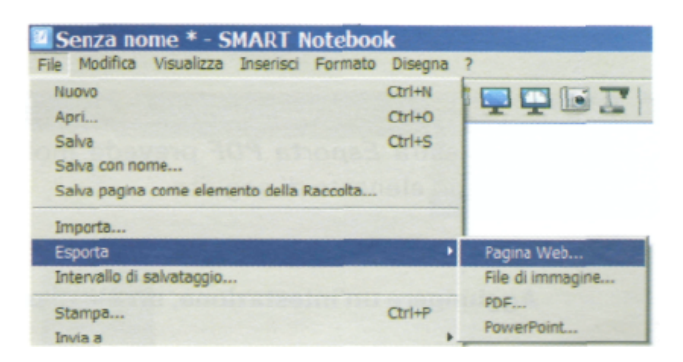

- $\geq$ Passare alla cartella in cui si desidera esportare il file.
- $\mathbf{r}$ Digitare un nome per il file nella casella "Nome file".
- Premere "Salva".  $\mathcal{P}$

Esportare un file come file d'immagine  $\rightarrow$ Selezionare File  $\rightarrow$  Esporta  $\rightarrow$  File immagine.

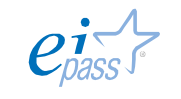

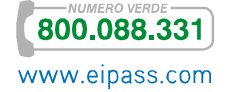

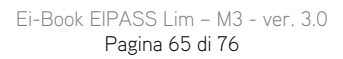

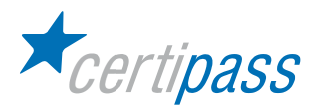

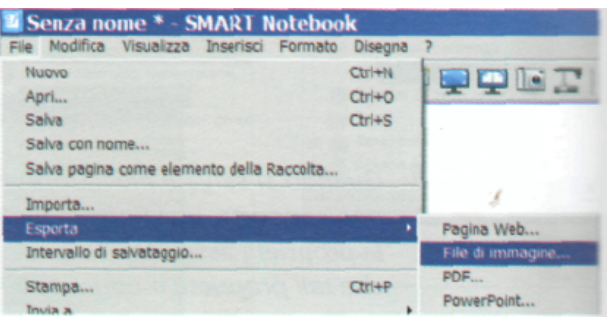

- Selezionare una cartella in cui si desidera esportare i file di immagine.
- $\geq$ Selezionare un tipo di immagine.
- Selezionare una dimensione dell'immagine.
- Premere "Salva".

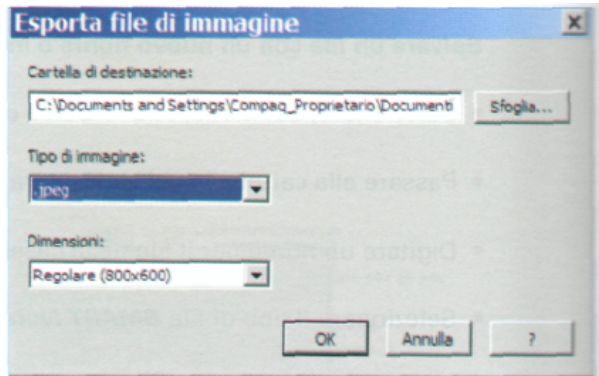

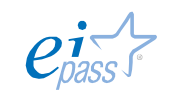

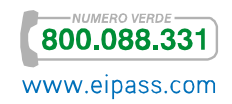

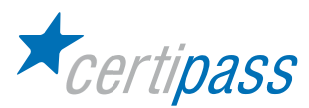

 $\bar{\bf{y}}$ Selezionare File  $\rightarrow$  Esporta  $\rightarrow$  PDF.

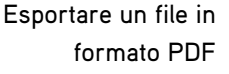

- File Modifica Visualizza Inserisci Formato Disegna Nuovo  $CtrI + N$ **DOG:** Apri...  $Ctr<sup>1</sup>+O$ Salva  $Ctrl + S$ Salva con nome... Salva pagina come elemento della Raccolta. Importa. Pagina Web... Esporta Intervallo di salvataggio. File di immagine PDE
- Indicare nella finestra di dialogo Esporta PDF, tra le opzioni della colonna Stampa, le miniature, le dispense o le pagine intere.

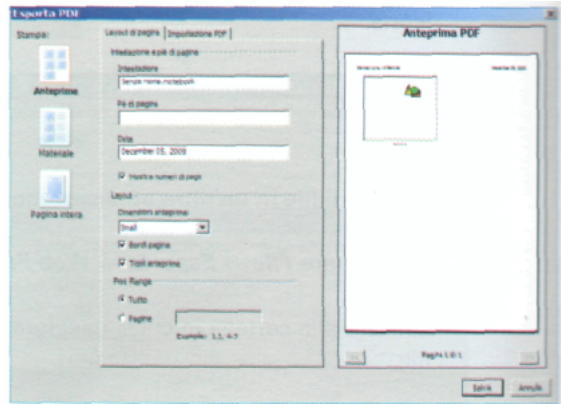

La finestra "Esporta PDF" consente di aggiungere al documento un'intestazione, un piè di pagina o una data per ogni pagina.

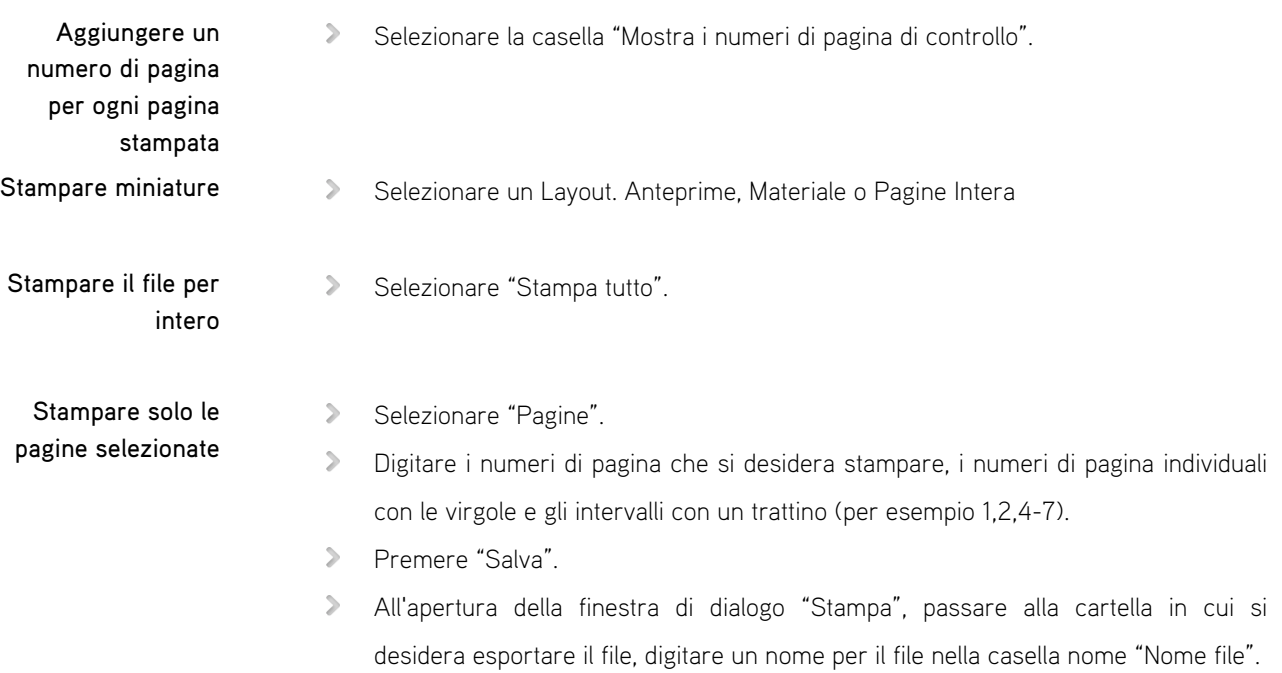

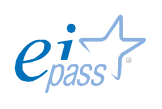

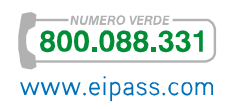

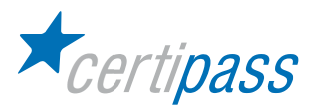

> Premere "Salva".

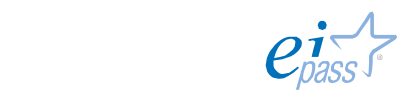

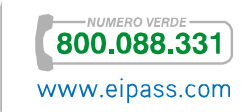

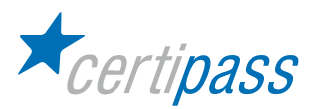

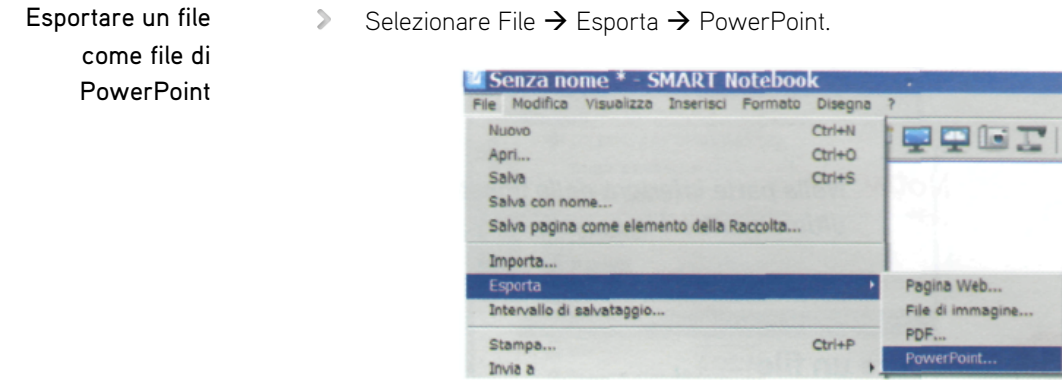

- Selezionare "Salva" nella finestra di dialogo.
- Passare alla cartella in cui si desidera esportare il nuovo file.
- $\geq$ Digitare un nome per il file nella casella "Nome file".
- $\geq$ Premere "Salva".

## Aprire un file esistente

- $\geq$ Aprire un file SMARTNotebook.
- Cliccare sulla barra delle applicazioni,
- $\geq$ Selezionare Start  $\rightarrow$  Tutti i programmi  $\rightarrow$  SMART Technologies  $\rightarrow$  Software Notebook.

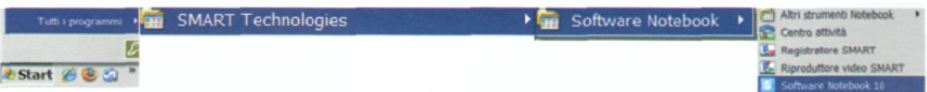

In alternativa:

 $\geq$ Selezionare "Apri" sull'icona della cartella, situata sulla Barra Strumenti standard:

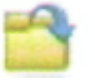

- Cliccare su "File" e individuare il file da aprire dalla finestra di dialogo.
- Selezionare il file che si desidera aprire.

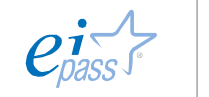

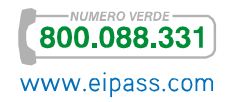

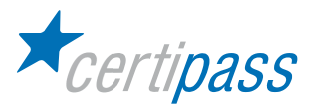

## Aprire un documento aperto di recente

- Cliccare su "File" dalla Barra menu.
- Fare clic sul nome del documento visualizzato che si desidera aprire.

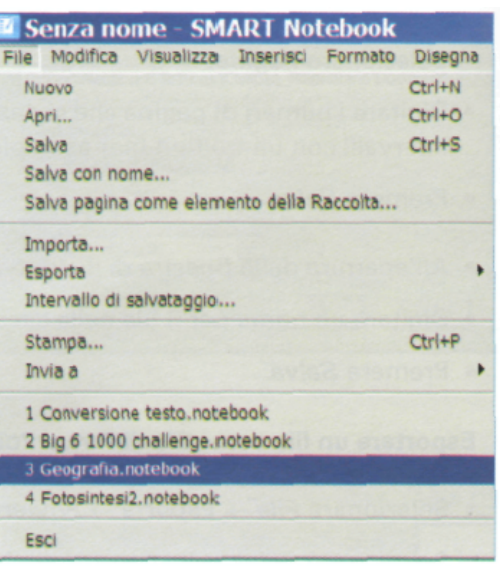

Nota. Nella parte inferiore della finestra che compare all'apertura del menu file appaiono in sequenza gli ultimi quattro file salvati.

### Chiudere un file  $\geq$  Selezionare "Esci" dal menu File.

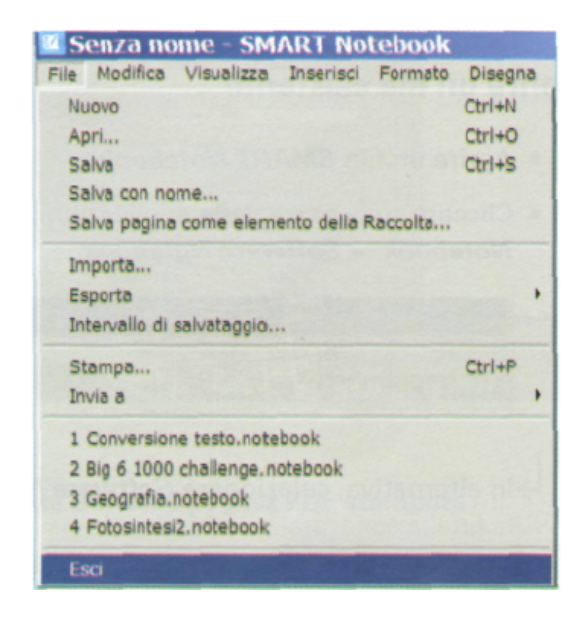

In alternativa, premere "Chiudi" nella barra del titolo (icona  $\mathbf x$ .

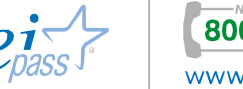

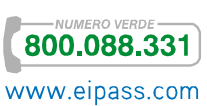

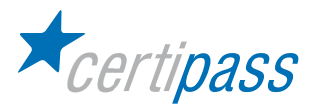

# Operazioni avanzate

Effettuare un collegamento (link) a una pagina Web o a un documento presente sul computer

- $\mathcal{P}$ Collegare un oggetto del file Notebook a una pagina Web
- $\overline{\phantom{a}}$ Selezionare il testo o la grafica che si desidera collegare a una pagina Web.
- $\geq$ Cliccare sulla freccia nera posta nell'angolo destro in alto.
- $\mathcal{P}$ Selezionare "Collegamento".

In alternativa, selezionare "Collegamento" dal menu "Inserisci"

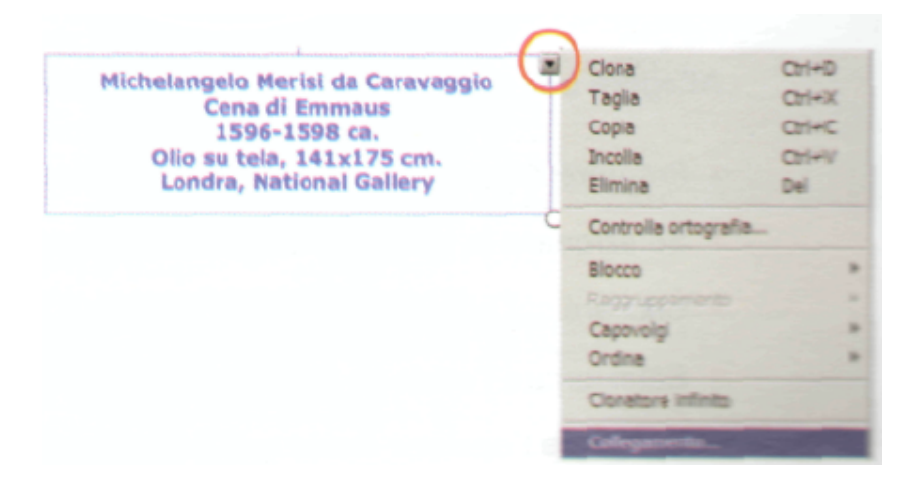

- $\triangleright$ Selezionare "Pagina Web".
- $\sum$ Inserire l'indirizzo Web.
- $\mathcal{P}^{\perp}$ Scegliere l'opzione "Icona" nell'angolo o "Oggetto".
- Fare clic su "OK".  $\sum$

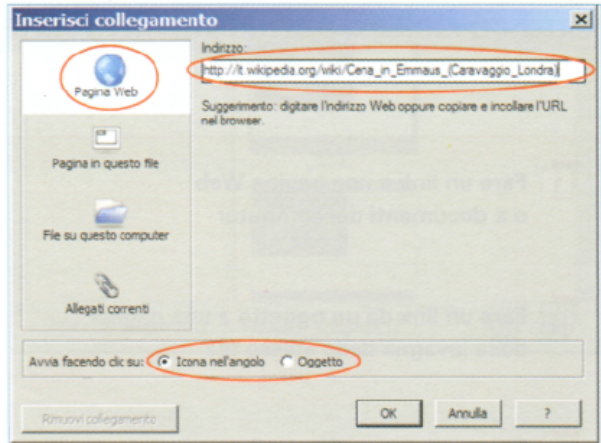

Nota. Scegliendo la prima opzione viene visualizzata un'icona di collegamento nell'angolo inferiore sinistro del rettangolo di selezione, altrimenti il collegamento avviene direttamente sull'oggetto.

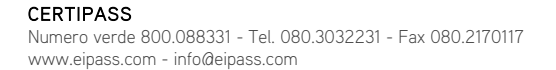

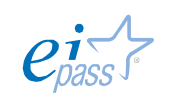

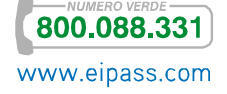

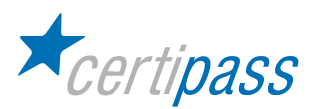

# Collegare un oggetto a una pagina della lavagna dello stesso file

Collegare un oggetto del file Notebook a una pagina su questo file

- $\geq$ Seguire i passi descritti nel punto precedente (Effettuare un collegamento (link) a una pagina Web o a documenti del computer) per inserire un collegamento.
- $\geq$ Cliccare sulla voce "Pagina" in questo file.

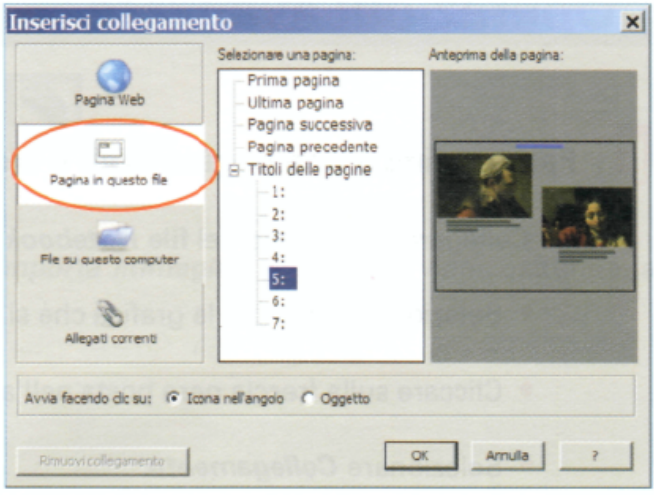

- $\geq$ Selezionare una pagina tra quelle proposte per effettuare il collegamento.
- $\geq$ Scegliere l'opzione "Icona" nell'angolo o "Oggetto".
- $\sum$ Fare clic su "OK".

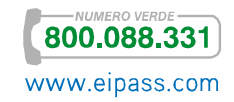

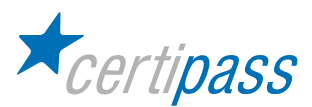

Allegare una copia di un file su questo computer

- $\geq$ Premere "Allegati" dalla scheda per l'accesso rapido "Inserisci collegamento dalla finestra di dialogo".
- $\overline{\phantom{a}}$ Selezionare la voce "File" su questo computer.
- $\mathbf{r}$ Cliccare sul pulsante "Sfoglia" e trovare il file da inserire.
- $\mathcal{L}^{\mathcal{L}}$ Selezionare l'opzione "Inserire" il file come "Copia" o "Collegamento" al file.
- $\sum$ Scegliere l'opzione "Icona" nell'angolo o "Oggetto".
- $\geq$ Fare clic su "OK".
- $\geq$ Cliccare sul pulsante "Allegati" nella barra delle applicazioni per consultare l'elenco dei file acclusi.

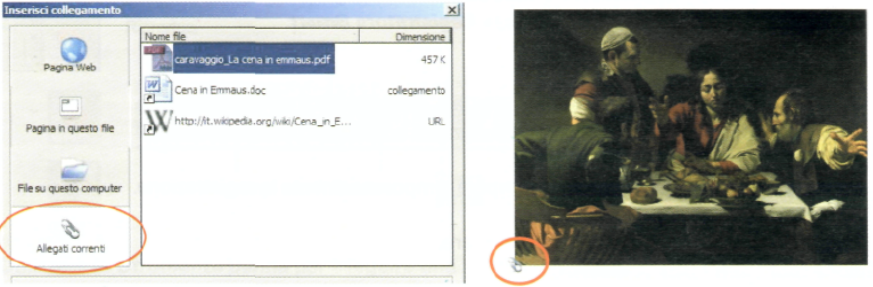

In alternativa:

 $\overline{\phantom{a}}$ 

- $\geq$ Premere il pulsante "Inserisci" nella parte inferiore della scheda Allegati.
- $\geq$ Scegliere "Inserisci copia di file",
- $\sum$ Selezionare "Inserisci collegamento ipertestuale" o "Inserisci il collegamento al file" dalla finestra di dialogo.
- $\geq$ Sfogliare e selezionare il file che si desidera allegare o collegare.
- $\overline{\phantom{a}}$ Premere "Apri".

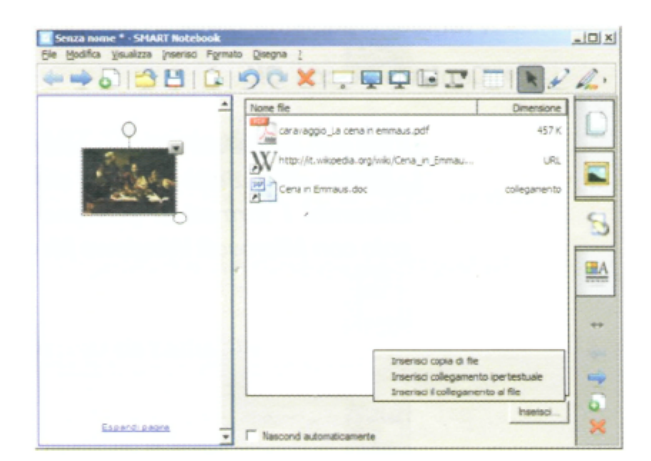

Nota. Questa modalità non crea collegamenti con gli oggetti presenti nell'area di lavoro della lavagna.

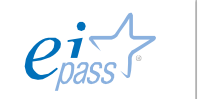

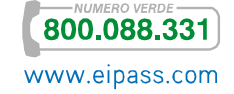
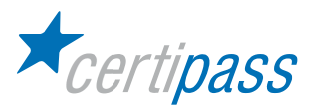

Effettuare un collegamento (link) a un file audio

- $\,$ Digitare il testo o inserire l'oggetto da collegare.
- $\mathbf{r}$ Selezionare il testo o l'oggetto.
- $\mathcal{P}$ Cliccare sulla freccia nera posta nell'angolo destro in alto.
- $\geq$ Selezionare "Collegamento".
- $\mathcal{P}$ Cliccare sul pulsante "Sfoglia".
- $\sum$ Selezionare il file audio da inserire.
- $\sum_{i=1}^{n}$ Inserire il file come "Copia di file".
- $\sum$ Confermare con "OK".
- $\mathcal{P}$ Cliccare sul simbolo del collegamento.

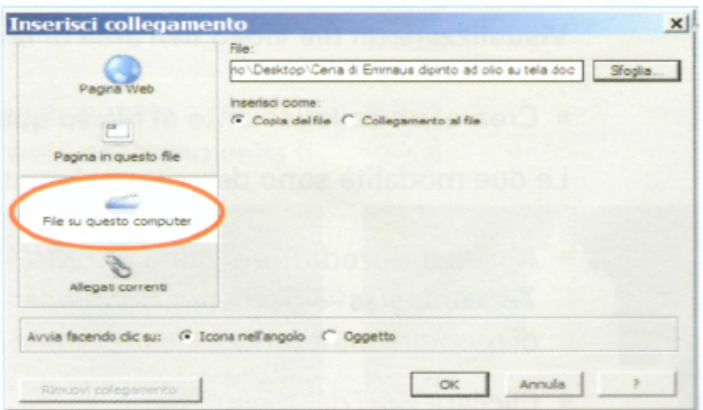

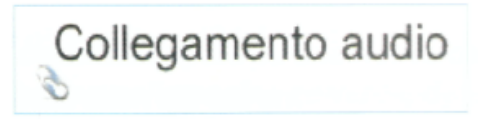

Il file audio viene riprodotto con Microsoft Windows Media Player.

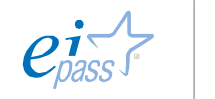

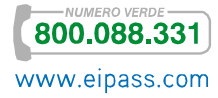

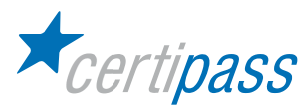

## Effettuare la videoregistrazione di una lezione

Aprire la barra del Registratore Smart da Start  $\rightarrow$  Programmi  $\rightarrow$  SMART Technologies  $\rightarrow$  Software Notebook  $\rightarrow$  Registratore Smart.

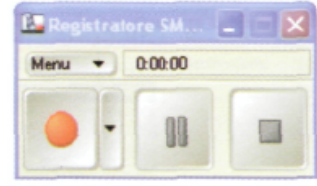

Premere il pulsante "Registra" per avviare la registrazione. (il tempo trascorso dall'inizio della registrazione viene visualizzato accanto al pulsante "Menu").

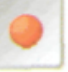

 $\geq$ Premere il pulsante "Pausa", per interrompere temporaneamente la registrazione.

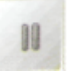

- $\mathcal{D}$ Premere il pulsante "Registra" per continuare.
- $\geq$ Premere il pulsante "Interrompi" per interrompere la registrazione
- $\geq$ Cliccare su "Salva con nome" nella finestra di dialogo visualizzata.
- $\geq$ Premere la freccia accanto a "Salva in" per selezionare la destinazione.
- $\mathcal{P}$ Digitare il nome da assegnare al file.
- $\overline{\phantom{a}}$ Premere il pulsante "Salva".
- Confermare con "OK".  $\triangleright$

Nota. Il file può essere salvato con estensione WMV a bassa risoluzione o AVI a elevata qualità. Entrambi i formati si possono visualizzare solo con Microsoft Windows Media Player.

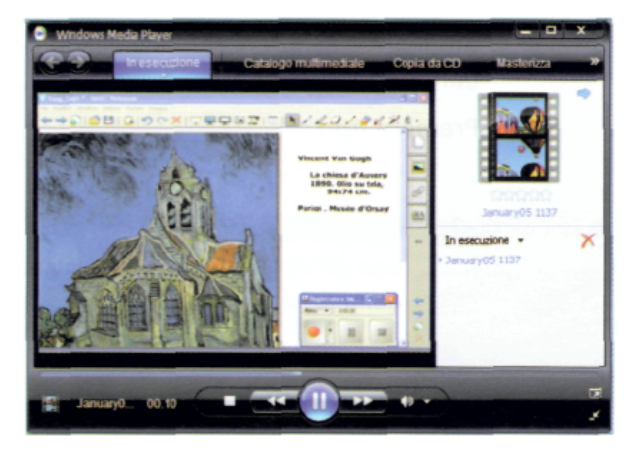

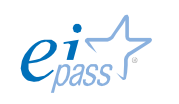

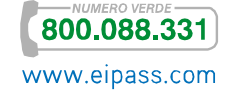

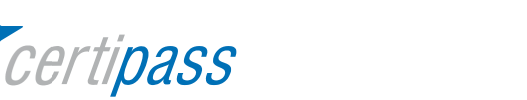

Visualizzare un file video nell'area di lavoro della lavagna

- $\geq$ Creare un collegamento al file sul computer o importare un video come "Allegato".
- $\mathbb{R}$ Le due modalità sono descritte nel punto due (Effettuare un collegamento (link) a un oggetto o ad una pagina della lavagna dello stesso file).
- $\sum_{i=1}^{n}$ Aprire il riproduttore video di SMART da Start  $\rightarrow$  Programmi  $\rightarrow$  SMART Technologies  $\rightarrow$  Software Notebook  $\rightarrow$  Riproduttore video SMART; consente di eseguire annotazioni e catturare le immagini con le note.

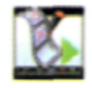

- $\rightarrow$ Cliccare "Apri" dal menu "File".
- $\mathcal{P}$ Individuare la cartella dove è situato il file.
- $\mathcal{P}$ Selezionare il tipo del file nell'elenco a discesa "Tipo file".
- $\mathbf{S}$ Selezionare il nome del file nella casella "Nome file".
- $\mathcal{P}$ Premere il pulsante "Apri".

La riproduzione del file video selezionato viene avviata nella finestra SMART Video Player. Nell'illustrazione seguente sono evidenziati i comandi presenti nella barra SMART Video Player.

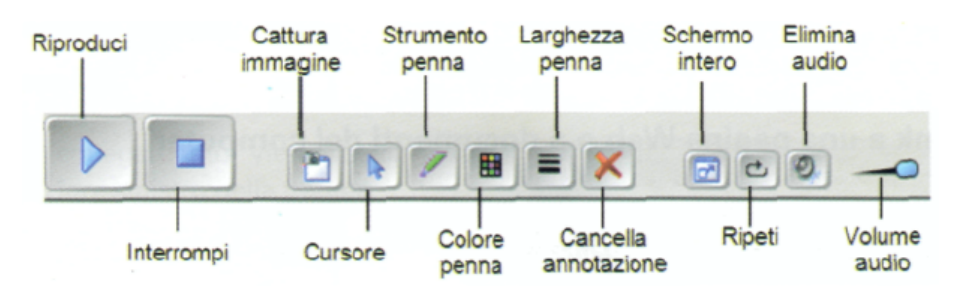

- $\geq$ Utilizzare lo Strumento "Penna" per eseguire una nota su un video.
- $\mathcal{P}$ Cliccare sul pulsante "Cattura" immagine per salvare le note inserite nel video.

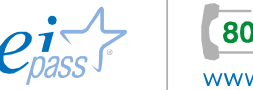

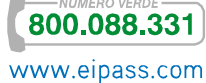

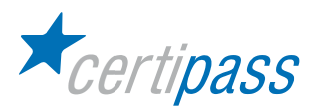

Catturare una schermata

- $\geq$ Attivare la funzione "Cattura schermo".
- $\mathbb{R}$ Cliccare sull'icona "Cattura" nella Barra strumenti:

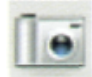

 $\geq$ In alternativa, aprire Start  $\rightarrow$  Programmi  $\rightarrow$  SMART Technologies  $\rightarrow$  Software Notebook  $\rightarrow$  Altri strumenti Notebook  $\rightarrow$  Barre degli strumenti di Print Capture.

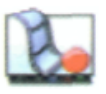

 $\rightarrow$ Cliccare su "Selezione area".

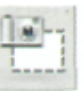

- $\mathcal{D}$ Trascinare la penna per delimitare l'area dello schermo da catturare.
- $\mathcal{L}^{\mathcal{L}}$ Cliccare su "Finestra".

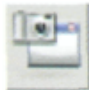

- $\geq$ Spostare il cursore sulla finestra da catturare e fare clic per selezionarla.
- Cliccare su "Schermo" per catturare la schermata.

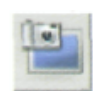

Cliccare su "Disegna a mano libera" per catturare una zona disegnata a mano libera . Il puntatore si trasforma in una crocetta; passare sul contorno della figura per definire l'area che si desidera catturare.

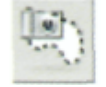

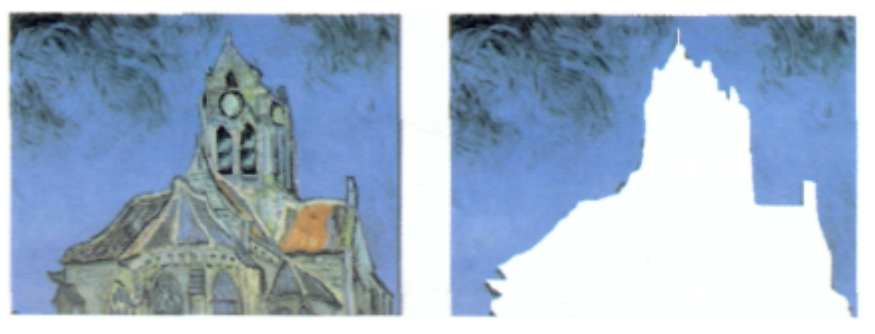

Nota. Per impostazione predefinita, ogni schermata catturata appare su una nuova pagina del file. Se si desidera posizionare l'acquisizione dello schermo nella pagina corrente, deselezionare la casella di controllo "Cattura su pagina nuova".

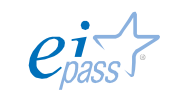

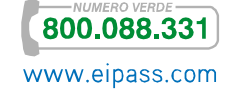